## **Oracle Integrated Lights Out Manager (ILOM) 3.0**

Maintenance and Diagnostics — CLI and Web Guide

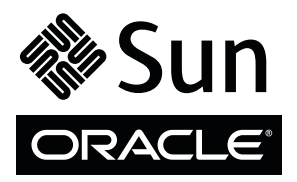

Part No.: E21449-04 October 2012

Copyright © 2008, 2009, 2010, 2011, 2012, Oracle and/or its affiliates. All rights reserved.

This software and related documentation are provided under a license agreement containing restrictions on use and disclosure and are protected by intellectual property laws. Except as expressly permitted in your license agreement or allowed by law, you may not use, copy, reproduce, translate,<br>broadcast, modify, license, transmit, distribute, exhibit, perform, publis disassembly, or decompilation of this software, unless required by law for interoperability, is prohibited.

The information contained herein is subject to change without notice and is not warranted to be error-free. If you find any errors, please report them to us in writing.

If this is software or related software documentation that is delivered to the U.S. Government or anyone licensing it on behalf of the U.S. Government, the following notice is applicable:

U.S. GOVERNMENT END USERS. Oracle programs, including any operating system, integrated software, any programs installed on the hardware, and/or documentation, delivered to U.S. Government end users are "commercial computer software" pursuant to the applicable Federal Acquisition<br>Regulation and agency-specific supplemental regulations. As such, use, duplicat restrictions applicable to the programs. No other rights are granted to the U.S. Government.

This software or hardware is developed for general use in a variety of information management applications. It is not developed or intended for use in any<br>inherently dangerous applications, including applications that may applications, then you shall be responsible to take all appropriate fail-safe, backup, redundancy, and other measures to ensure its safe use. Oracle Corporation and its affiliates disclaim any liability for any damages caused by use of this software or hardware in dangerous applications.

Oracle and Java are registered trademarks of Oracle and/or its affiliates. Other names may be trademarks of their respective owners.

Intel and Intel Xeon are trademarks or registered trademarks of Intel Corporation. All SPARC trademarks are used under license and are trademarks or<br>registered trademarks of SPARC International, Inc. AMD, Opteron, the AMD Advanced Micro Devices. UNIX is a registered trademark of The Open Group.

This software or hardware and documentation may provide access to or information on content, products, and services from third parties. Oracle Corporation and its affiliates are not responsible for and expressly disclaim all warranties of any kind with respect to third-party content, products, and services. Oracle Corporation and its affiliates will not be responsible for any loss, costs, or damages incurred due to your access to or use of third-party content, products, or services.

Copyright © 2008, 2009, 2010, 2011, 2012, Oracle et/ou ses affiliés. Tous droits réservés.

Ce logiciel et la documentation qui l'accompagne sont protégés par les lois sur la propriété intellectuelle. Ils sont concédés sous licence et soumis à des<br>restrictions d'utilisation et de divulgation. Sauf disposition de

Les informations fournies dans ce document sont susceptibles de modification sans préavis. Par ailleurs, Oracle Corporation ne garantit pas qu'elles soient exemptes d'erreurs et vous invite, le cas échéant, à lui en faire part par écrit.

Si ce logiciel, ou la documentation qui l'accompagne, est concédé sous licence au Gouvernement des Etats-Unis, ou à toute entité qui délivre la licence de ce logiciel ou l'utilise pour le compte du Gouvernement des Etats-Unis, la notice suivante s'applique :

U.S. GOVERNMENT END USERS. Oracle programs, including any operating system, integrated software, any programs installed on the hardware, and/or documentation, delivered to U.S. Government end users are "commercial computer software" pursuant to the applicable Federal Acquisition Regulation and agency-specific supplemental regulations. As such, use, duplication, disclosure, modification, and adaptation of the programs, including any operating system, integrated software, any programs installed on the hardware, and/or documentation, shall be subject to license terms and license<br>restrictions applicable to the programs. No other rights are granted to

Ce logiciel ou matériel a été développé pour un usage général dans le cadre d'applications de gestion des informations. Ce logiciel ou matériel n'est pas<br>conçu ni n'est destiné à être utilisé dans des applications à risque utilisez ce logiciel ou matériel dans le cadre d'applications dangereuses, il est de votre responsabilité de prendre toutes les mesures de secours, de<br>sauvegarde, de redondance et autres mesures nécessaires à son utilisati déclinent toute responsabilité quant aux dommages causés par l'utilisation de ce logiciel ou matériel pour ce type d'applications.

Oracle et Java sont des marques déposées d'Oracle Corporation et/ou de ses affiliés.Tout autre nom mentionné peut correspondre à des marques appartenant à d'autres propriétaires qu'Oracle.

Intel et Intel Xeon sont des marques ou des marques déposées d'Intel Corporation. Toutes les marques SPARC sont utilisées sous licence et sont des<br>marques ou des marques déposées de SPARC International, Inc. AMD, Opteron,

Ce logiciel ou matériel et la documentation qui l'accompagne peuvent fournir des informations ou des liens donnant accès à des contenus, des produits et<br>des services émanant de tiers. Oracle Corporation et ses affiliés déc services émanant de tiers. En aucun cas, Oracle Corporation et ses affiliés ne sauraient être tenus pour responsables des pertes subies, des coûts occasionnés ou des dommages causés par l'accès à des contenus, produits ou services tiers, ou à leur utilisation.

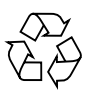

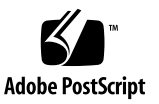

## **Contents**

#### **[Using This Documentation v](#page-6-0)ii**

[Download Product Software and Firmware v](#page-7-0)iii

#### **[Maintenance Operations Overview](#page-10-0) 1**

[Firmware Updates Using Oracle ILOM 1](#page-10-1)

[Service Processor \(SP\) Reset 3](#page-12-0)

[Back Up, Restore, and Reset Oracle ILOM Configurations 3](#page-12-1)

## **[Updating Firmware](#page-16-0) 7**

[Updating Firmware Using Oracle ILOM \(Web\)](#page-17-0) 8

[Before You Begin - Update Firmware Image](#page-17-1) 8

- ▼ [Identify the Oracle ILOM Firmware Version](#page-18-0) 9
- ▼ [Update Firmware Image](#page-18-1) 9
- ▼ [Recover From a Network Failure During Firmware Update 1](#page-20-0)1

[Updating Firmware Using Oracle ILOM \(CLI\)](#page-20-1) 11

[Before You Begin - Firmware Image \(CLI\)](#page-21-0) 12

- ▼ [Identify Oracle ILOM Firmware Version \(CLI\) 1](#page-21-1)2
- Update the Firmware Image  $(CLI)$  13
- ▼ [Recover From a Network Failure During Firmware Update \(CLI\) 1](#page-24-0)5

#### **[Resetting the Service Processor Using Oracle ILOM](#page-26-0) 17**

- [Reset the SP Using the Oracle ILOM Web Interface 1](#page-26-1)7
- ▼ [Reset the SP Using the Oracle ILOM CLI](#page-27-0) 18

## **[Backing Up, Restoring, or Resetting Oracle ILOM Configurations 1](#page-28-0)9**

[Backing Up Configurations 2](#page-29-0)0

- ▼ [Back Up the Oracle ILOM Configuration \(Web\)](#page-29-1) 20
- ▼ [Back Up the Oracle ILOM Configuration \(CLI\) 2](#page-32-0)3
- [Optionally Edit the Backup XML File 2](#page-33-0)4

[Restoring Configurations 2](#page-37-0)8

- ▼ [Restore the Oracle ILOM Configuration \(Web\) 2](#page-37-1)8
- ▼ [Restore the Oracle ILOM Configuration \(CLI\)](#page-39-0) 30

[Resetting Oracle ILOM Configuration Settings to the Defaults](#page-41-0) 32

- ▼ [Reset the Oracle ILOM Configuration to Defaults \(Web\) 3](#page-41-1)2
- ▼ [Reset the Oracle ILOM Configuration to Defaults \(CLI\) 3](#page-42-0)3

## **[Diagnostic Tools Overview](#page-44-0) 35**

[Server SP Diagnostic Tools](#page-44-1) 35

[PC-Check \(x86 Systems\)](#page-45-0) 36

[Generate NMI \(x86 Systems\)](#page-46-0) 37

[SPARC System Diagnostic Configuration Settings](#page-46-1) 37

[Oracle Service-Designated Diagnostic Tools 3](#page-47-0)8

[Collect SP Data to Diagnose System Problems](#page-48-0) 39

[Fault Management Using the Restricted Shell](#page-48-1) 39

## **[x86 Server SP Diagnostic Tools 4](#page-50-0)1**

[Diagnosing x86 Systems Hardware Issues \(Web\) 4](#page-50-1)1

- ▼ [Configure Pc-Check Diagnostics for x86 Systems 4](#page-51-0)2
- ▼ [Generate an NMI](#page-51-1) 42

[Diagnosing x86 Systems Hardware Issues \(CLI\) 4](#page-52-0)3

- ▼ [Configure and Run Pc-Check Diagnostics \(CLI\)](#page-52-1) 43
- ▼ [Generate a Non-Maskable Interrupt \(CLI\)](#page-53-0) 44

## **[SPARC Server SP Diagnostic Tools 4](#page-56-0)7**

[Diagnosing SPARC Systems Hardware Issues \(Web\)](#page-56-1) 47

▼ [Configure Diagnostics Settings for SPARC Systems 4](#page-57-0)8

[Diagnosing SPARC Systems Hardware Issues \(CLI\)](#page-58-0) 49

- [Configure Diagnostics Mode \(CLI\)](#page-58-1) 49
- [Specify the Diagnostics Trigger \(CLI\)](#page-59-0)  $50$
- ▼ [Specify Level of Diagnostics \(CLI\)](#page-59-1) 50
- ▼ [Specify Verbosity of Diagnostics Output \(CLI\) 5](#page-60-0)1

## **[Oracle Services-Designated Diagnosic Tools](#page-62-0) 53**

[Collecting SP Data to Diagnose System Problems 5](#page-62-1)3

- ▼ [Using the Oracle ILOM Snapshot Utility \(Web\)](#page-63-0) 54
- ▼ [Using the Oracle ILOM Snapshot Utility \(CLI\) 5](#page-64-0)5

[Using the Oracle ILOM Fault Management Shell 5](#page-66-0)7

[Fault Management Terms 5](#page-66-1)7

[Starting, Stopping, and Logging Fault Management Shell Sessions 5](#page-67-0)8

[Fault Management Shell Command Reference 5](#page-68-0)9

[fmadm](#page-68-1) – Fault Management Administration Tool 59

[Syntax](#page-68-2) 59

[Subcommands](#page-69-0) 60

[Example](#page-71-0) 62

[Exit Status 6](#page-72-0)3

[fmdump](#page-72-1) – Fault Management Log Viewer 63

[Syntax](#page-73-0) 64

[Options 6](#page-73-1)4

[Example](#page-74-0) 65

[Exit Status 6](#page-74-1)5

[fmstat](#page-74-2) – Statistical Module Report Generator 65

[Syntax](#page-75-0) 66

[Example](#page-76-0) 67

[Exit Status](#page-76-1) 67 [echo](#page-76-2) – Display Exit Code for Last Command 67 [Syntax 6](#page-76-3)7 [help](#page-76-4) – Display Command Online Help 67 [Syntax 6](#page-76-5)7 [Exit Status](#page-77-0) 68

**[Index 6](#page-78-0)9**

# <span id="page-6-0"></span>Using This Documentation

This guide describes maintenance and diagnostics features that are available in both the Oracle Integrated Lights Out Manager (ILOM) 3.0 web interface and CLI.

Use this guide in conjunction with other guides in the Oracle ILOM 3.0 Documentation Library. This guide is intended for technicians, system administrators, authorized Oracle service providers, and users who have experience managing system hardware.

- ["Related Documentation" on page vii](#page-6-1)
- ["Documentation Feedback" on page viii](#page-7-1)
- ["Product Downloads" on page viii](#page-7-2)
- ["Oracle ILOM 3.0 Firmware Version Numbering Scheme" on page ix](#page-8-0)
- ["Support and Accessibility" on page x](#page-9-0)

# <span id="page-6-1"></span>Related Documentation

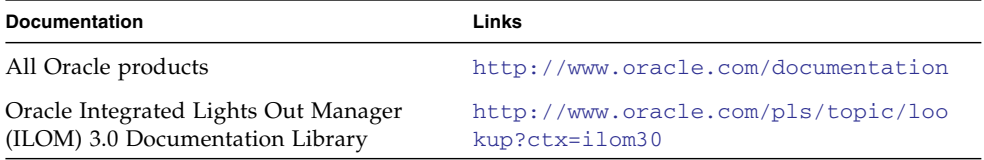

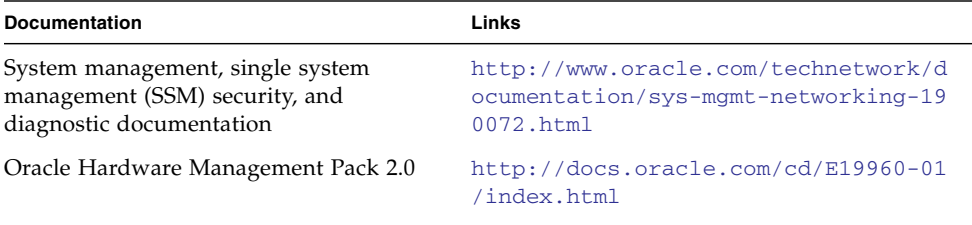

**Note:** To locate Oracle ILOM 3.1 documentation that is specific to your Sun server platform, see the Oracle ILOM section of the administration guide that is available for your server.

## <span id="page-7-1"></span>Documentation Feedback

Provide feedback on this documentation at:

<http://www.oracle.com/goto/docfeedback>

## <span id="page-7-3"></span><span id="page-7-2"></span>Product Downloads

Updates to the Oracle ILOM 3.0 firmware are available through standalone software updates that you can download from the My Oracle Support (MOS) web site for each Sun server or Sun blade chassis system. To download these software updates from the MOS web site, see the instructions that follow.

## <span id="page-7-0"></span>▼ Download Product Software and Firmware

- **1. Go to** <http://support.oracle.com>**.**
- **2. Sign in to My Oracle Support.**
- **3. At the top of the page, click the Patches and Updates tab.**
- **4. In the Patches Search box, select Product or Family (Advanced Search).**
- **5. In the Product? Is field, type a full or partial product name, for example Sun Fire X4470, until a list of matches appears, then select the product of interest.**
- **6. In the Release? Is pull down list, click the Down arrow.**
- **7. In the window that appears, click the triangle (>) by the product folder icon to display the choices, then select the release of interest.**
- **8. In the Patches Search box, click Search.**

A list of product downloads (listed as patches) appears.

- **9. Select the patch name of interest, for example Patch 10266805 for the Oracle ILOM and BIOS portion of the Sun Fire X4470 SW 1.1 release.**
- **10. In the right-side pane that appears, click Download.**

# <span id="page-8-1"></span><span id="page-8-0"></span>Oracle ILOM 3.0 Firmware Version Numbering Scheme

Oracle ILOM 3.0 uses a firmware version numbering scheme that helps you to identify the firmware version you are running on your server or CMM. This numbering scheme includes a five-field string, for example, a.b.c.d.e, where:

- a Represents the major version of Oracle ILOM.
- b Represents a minor version of Oracle ILOM.
- c Represents the update version of Oracle ILOM.
- d Represents a micro version of Oracle ILOM. Micro versions are managed per platform or group of platforms. See your platform Product Notes for details.
- e Represents a nano version of Oracle ILOM. Nano versions are incremental iterations of a micro version.

For example, Oracle ILOM 3.1.2.1.a would designate:

- Oracle ILOM 3 as the major version
- Oracle ILOM 3.1 as a minor version
- Oracle ILOM 3.1.2 as the second update version
- Oracle ILOM 3.1.2.1 as a micro version
- Oracle ILOM 3.1.2.1.a as a nano version of 3.1.2.1

**Tip –** To identify the Oracle ILOM firmware version installed on your Sun server or CMM, click System Information --> Versions in the web interface, or type version in the command-line interface.

# Support and Accessibility

<span id="page-9-0"></span>

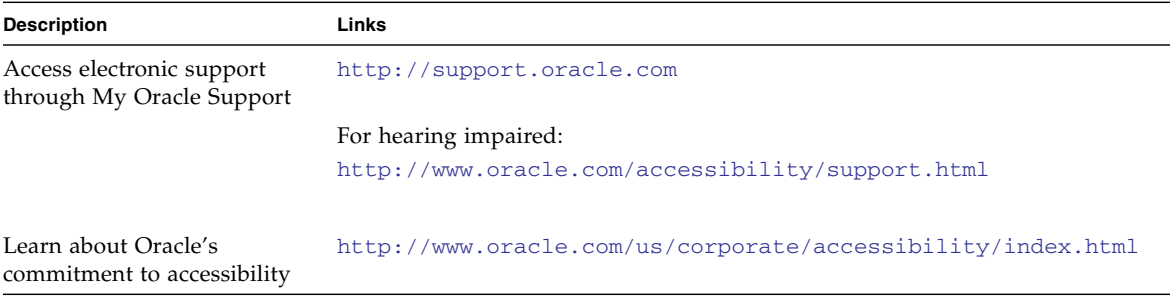

# <span id="page-10-0"></span>Maintenance Operations Overview

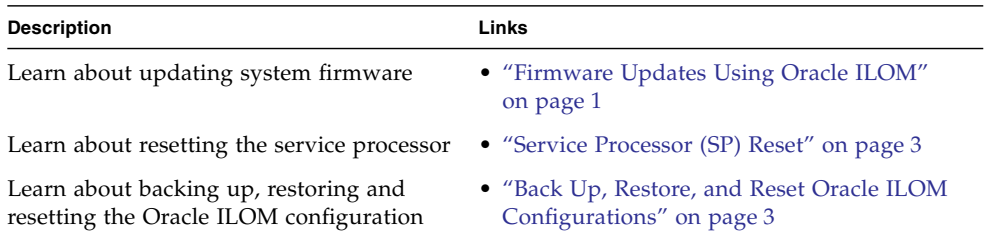

## **Related Information**

- *Oracle ILOM 3.0 Daily Management CLI Procedures*
- *Oracle ILOM 3.0 Daily Management Web Interface Procedures*

# <span id="page-10-1"></span>Firmware Updates Using Oracle ILOM

To ensure that your system has the latest features and product enhancements installed, you should update the Oracle ILOM firmware on your system with the latest Oracle ILOM firmware release that is available.

The firmware for the following types of devices can be updated using Oracle ILOM:

- Blade or rackmount servers (x86 and SPARC) that contain a service processor (SP)
- Blade chassis network expansion modules (NEM) that include a service processor
- Blade chassis monitoring module (CMM)

**Note –** In a Sun Blade Modular System chassis running Oracle ILOM 3.0, the CMM can act as the primary point for managing firmware updates for chassis components. When updating to a later firmware release, the Preserve Configuration option (when enabled) saves your existing Oracle ILOM configuration and restores the configuration after the update process is complete.

**Note –** The term *configuration* here refers to the settings configured in Oracle ILOM by a user. These settings can include user management settings, SP network settings, serial port settings, alert management configurations, remote management configurations, and so on.

If you are updating to a prior firmware release and Oracle ILOM detects a preserved configuration for that release, the Preserve Configuration option (when enabled) reverts to the configuration for the prior release after the update process completes.

Generally, you should *not* update the firmware on your system to a prior release. However, if you determine that you need to run an earlier version of the firmware on your system, you can update the firmware to any prior firmware release that is available for download.

Prior to updating the Oracle ILOM firmware, you should identify the Oracle ILOM firmware version that is running on the server SP, NEM SP, or CMM. For information about the firmware version numbering scheme used for Oracle ILOM 3.0, see ["Oracle](#page-8-1) [ILOM 3.0 Firmware Version Numbering Scheme" on page ix](#page-8-1).

If you determine you are running Oracle ILOM 3.0 firmware on your server SP, NEM SP, or CMM, refer to any of the following Oracle ILOM 3.0 guides for instructions for updating the Oracle ILOM firmware.

## **Related Information**

- ["Updating Firmware" on page 7](#page-16-1)
- *Oracle ILOM 3.0 Daily Management Web Interface Procedures Guide*
- *Oracle ILOM 3.0 Daily Management CLI Procedures Guide*
- *Oracle Integrated Lights Out Manager (ILOM) CMM Administration Guide for Sun Blade 6000 and Sun Blade 6048 Modular Systems*
- Oracle ILOM supplement guide or platform administration guide provided for your server

## <span id="page-12-0"></span>Service Processor (SP) Reset

On occasion, the SP for a server, NEM, or CMM will need to be reset for you to complete an upgrade, or to clear an error state. The reset operation is similar to resetting a PC where all active processes are terminated and the system reboots.

If you need to reset your Oracle ILOM service processor (SP), you can do so without affecting the host OS. However, resetting an SP disconnects your current Oracle ILOM session and renders the SP unmanageable during reset.

## **Related Information**

- ["Resetting the Service Processor Using Oracle ILOM" on page 17](#page-26-2)
- *Oracle ILOM 3.0 Daily Management Web Interface Procedures Guide*
- *Oracle ILOM 3.0 Daily Management CLI Procedures Guide*
- *Oracle Integrated Lights Out Manager (ILOM) CMM Administration Guide for Sun Blade 6000 and Sun Blade 6048 Modular Systems*
- Oracle ILOM supplement guide or platform administration guide provided for your server

# <span id="page-12-1"></span>Back Up, Restore, and Reset Oracle ILOM Configurations

Oracle ILOM's configuration management tasks enable you to:

- Back up the Oracle ILOM configuration to a XML file on a remote system.
- Use the backup file to restore Oracle ILOM to the backed-up configuration.
- Use the backup file to install the backed-up configuration on other Oracle ILOM SPs.
- Reset the Oracle ILOM configuration to the default settings.

You can use the Backup and Restore and Reset to Defaults features together in the following ways:

■ Save the Oracle ILOM configuration to a backup XML file, reset the Oracle ILOM configuration to the default settings, and use the command-line interface (CLI) or web interface to create a new Oracle ILOM configuration.

The privileges assigned to the user account that is used to execute the Backup operation determine how much of the configuration is included in the backup XML file. The Admin (a), User Management (u), Console (c), Reset and Host Control  $(r)$ , and Read Only (o) roles have full privileges and create the most complete configuration backup file.

**Note –** For security reasons, if the user account used to execute the Restore operation has fewer privileges than the account used to create the backup file, some of the configurations might not be restored. For each configuration property that is not restored due to lack of privileges, a log entry is created.

- Use the CLI or web interface to create a new Oracle ILOM configuration, save the Oracle ILOM configuration to a backup XML file, edit the XML file to remove settings that are unique to a particular system, and perform restore operations to load the backup file to other systems.
- Reset the Oracle ILOM configuration to the default settings and restore it using a known good Oracle ILOM configuration backup file.

Given the above capabilities, the following use cases describe how you might typically use these features:

- You changed your Oracle ILOM configuration but it no longer works and you want to recover Oracle ILOM by restoring it to a known good configuration. To do this, first reset the Oracle ILOM configuration to the default settings and then perform a Restore operation using the known good configuration.
- You want to use the Backup and Restore feature to replicate an Oracle ILOM configuration onto other systems. To do this, create a standard Oracle ILOM configuration, back up the configuration, edit the backed up XML file to remove settings that are unique to a particular system (for example, the IP address), then perform Restore operations to replicate the configuration onto the other systems.
- You created a minimum Oracle ILOM configuration but to make it complete you need to configure a number of users (Oracle ILOM supports a maximum of 10 active user sessions per service processor). If you have backed up a configuration previously that has the same users, you can edit the XML file so that it only includes the user information and then simply perform a Restore operation to overlay the minimum configuration with the configuration that has the user accounts. Reuse of large network configurations such as Active Directory is another use case for this approach.

You can use either the web interface or the CLI to perform configuration management tasks in Oracle ILOM. For more information about these tasks, see:

## **Related Information**

■ ["Backing Up, Restoring, or Resetting Oracle ILOM Configurations" on page 19](#page-28-1)

- *Oracle ILOM 3.0 Daily Management Web Interface Procedures Guide*
- *Oracle ILOM 3.0 Daily Management CLI Procedures Guide*
- *Oracle Integrated Lights Out Manager (ILOM) CMM Administration Guide for Sun Blade 6000 and Sun Blade 6048 Modular Systems*

# <span id="page-16-1"></span><span id="page-16-0"></span>Updating Firmware

The information in this section describes how to upgrade firmware on systems using Oracle ILOM.

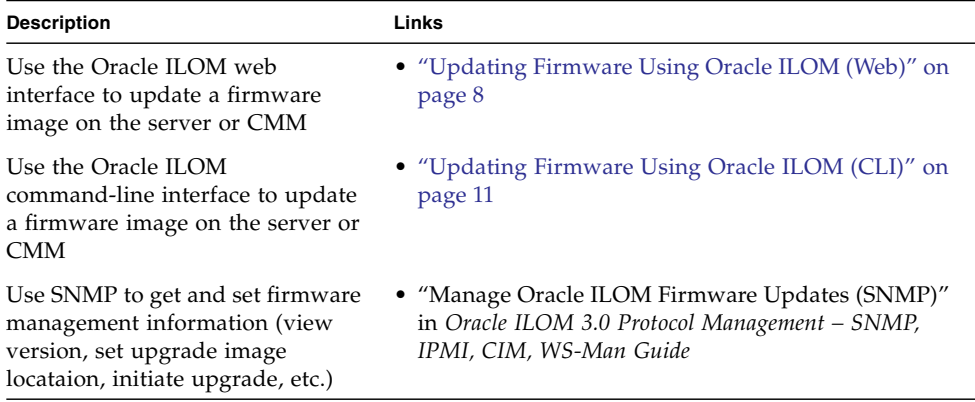

## **Related Information**

- *Oracle ILOM 3.0 Daily Management CLI Procedures*
- *Oracle ILOM 3.0 Daily Management Web Interface Procedures*
- *Oracle ILOM 3.0 Protocol Management SNMP, IPMI, CIM, WS-Man*

# <span id="page-17-2"></span><span id="page-17-0"></span>Updating Firmware Using Oracle ILOM (Web)

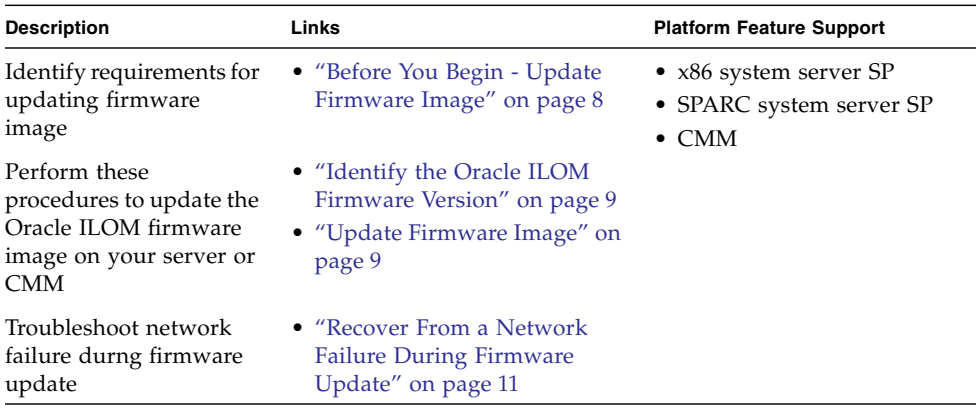

## <span id="page-17-1"></span>Before You Begin - Update Firmware Image

Before you perform the procedures in this section, the following requirements must be met:

- Identify the version of Oracle ILOM that is currently running on your system. For details, see ["Identify the Oracle ILOM Firmware Version" on page 9](#page-18-0).
- Download the firmware image for your server or CMM from the Oracle download web site and place the image on a server supporting one of the following protocols: TFTP, FTP, SFTP, SCP, HTTP, or HTTPS. For download instructions, see ["Product Downloads" on page viii](#page-7-3).
- If required by your platform, shut down your host operating system before changing the firmware on your server SP.
- Obtain an Oracle ILOM user name and password that has Admin (a) role account privileges. You must have Admin (a) privileges to update the firmware on the system.
- The firmware update process takes several minutes to complete. During this time, do not perform other Oracle ILOM tasks. When the firmware update is complete, the system will reboot.

**Note –** As of Oracle ILOM 3.0.10, a new feature is available to manage firmware updates for Oracle Sun Modular System chassis components. For information and procedures for updating Oracle ILOM firmware on CMM chassis components, refer to the *Oracle Integrated Lights Out Manager (ILOM) CMM Administration Guide for Sun Blade 6000 and Sun Blade 6048 Modular Systems*.

<span id="page-18-0"></span>▼ Identify the Oracle ILOM Firmware Version

To identify the firmware version installed on your server or CMM, follow these steps:

- **1. Log in to the Oracle ILOM SP or CMM web interface interface.**
- **2. Click System Information --> Versions.**

The current firmware version information appears.

## <span id="page-18-1"></span>▼ Update Firmware Image

#### **Before You Begin**

- Met the requirements listed in ["Before You Begin Update Firmware Image" on](#page-17-1) [page 8](#page-17-1).
- If required by your platform, shut down your host operating system before updating the firmware on your server SP. To gracefully shut down your host operating system from the Oracle ILOM web interface, select the Graceful Shutdown and Power off options in the Remote Control --> Remote Power Control tab. From the Oracle ILOM CLI, issue the **stop /SYS** command.

To update the firmware image, follow these steps:

- **1. Log in to the Oracle ILOM SP or CMM web interface**
- **2. Click Maintenance --> Firmware Upgrade.**

The Firmware Upgrade page appears.

**3. In the Firmware Upgrade page, click Enter Upgrade Mode.**

An Upgrade Verification dialog box appears, indicating that other users who are logged in will lose their session when the update process is complete.

**4. In the Upgrade verification dialog box, click OK to continue.**

The Firmware Upgrade page appears.

**5. In the Firmware Upgrade page, perform the following actions:**

- **a. Specify the image location by performing one of the following:**
	- Click Browse to select the location of the firmware image you want to install.
	- If supported on your system, click Specify URL. Then, in the text field, type the URL that will locate the firmware image.

## **b. Click the Upload button to upload and validate the file.**

Wait for the file to upload and validate.

The Firmware Verification page appears.

## **6. In the Firmware Verification page, enable any of the following options:**

- **Preserve Configuration.** Enable this option if you want to save your existing configuration in Oracle ILOM and restore that existing configuration after the update process is complete.
- **Delay BIOS upgrade until next server power-off.** Enable this option if you want to postpone the BIOS upgrade until the next time the system reboots.

**Note –** The "Delay BIOS upgrade" option appears only for firmware updates to Oracle ILOM 3.0 or later on x86 systems.

**Note –** The BIOS default settings cannot be preserved when you update the SP firmware. After updating the SP firmware, the default settings are automatically loaded for the new BIOS image.

## **7. Click Start Upgrade to start the upgrade process, or click Exit to cancel the process.**

When you click Start Upgrade the upload process starts and a prompt to continue the process appears.

## **8. At the prompt, click OK to continue.**

The Update Status page appears providing details about the update progress. When the update indicates 100%, the firmware upload is complete.

When the upload is complete, the system *automatically* reboots.

**Note –** The Oracle ILOM web interface might not refresh properly after the update is complete. If the Oracle ILOM web page is missing information or displays an error message, you might be viewing a cached version of the page from the version previous to the update. Clear your browser cache and refresh your browser before continuing.

**9. Reconnect to the Oracle ILOM SP (or CMM) web interface. Click System Information --> Version to verify that the firmware version on the SP or CMM corresponds to the firmware image you installed.**

## <span id="page-20-0"></span>▼ Recover From a Network Failure During Firmware Update

If you were performing the firmware update process through the Oracle ILOM web interface using a *local file* and a network failure occurs, Oracle ILOM automatically times out and reboots the system.

To recover from a network failure during firmware update, follow these steps:

- **1. Address and fix the network problem.**
- **2. Reconnect to the Oracle ILOM SP.**
- **3. Restart the firmware update process.**

# <span id="page-20-2"></span><span id="page-20-1"></span>Updating Firmware Using Oracle ILOM (CLI)

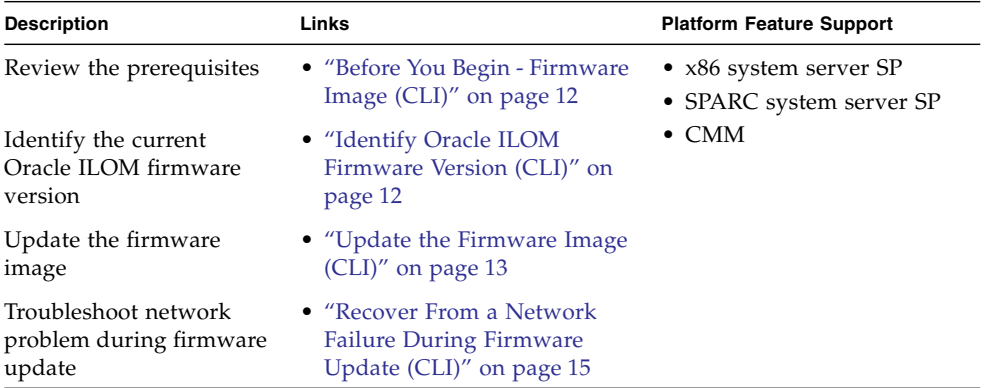

## <span id="page-21-0"></span>Before You Begin - Firmware Image (CLI)

Before you perform the procedures in this section, the following requirements must be met:

- Identify the version of Oracle ILOM that is currently running on your system. For details, see ["Identify Oracle ILOM Firmware Version \(CLI\)" on page 12](#page-21-1).
- Download the firmware image for your server or CMM from the Oracle download web site and place the image on a server supporting one of the following protocols: TFTP, FTP, SFTP, SCP, HTTP, or HTTPS. For download instructions, see ["Product Downloads" on page viii](#page-7-3).
- If required by your platform, shut down your host operating system before updating the firmware on your server SP.
- Obtain an Oracle ILOM user name and password that has Admin (a) role account privileges. You must have Admin (a) privileges to update the firmware on the system.
- The firmware update process takes several minutes to complete. During this time, do not perform other Oracle ILOM tasks. When the firmware update is complete, the system will reboot.

**Note –** As of Oracle ILOM 3.0.10, a new feature is available to manage firmware updates for Oracle Sun Modular System chassis components. For information and procedures for updating Oracle ILOM firmware on CMM chassis components, refer to the *Oracle Integrated Lights Out Manager (ILOM) CMM Administration Guide for Sun Blade 6000 and Sun Blade 6048 Modular Systems*.

## <span id="page-21-1"></span>▼ Identify Oracle ILOM Firmware Version (CLI)

To identify the Oracle ILOM firmware version, follow these steps:

## **1. Log in to the Oracle ILOM CLI SP or CMM.**

**2. At the command prompt, type** version**.**

The following information appears:

SP firmware 3.0.0.1 SP firmware build number: ##### SP firmware date: Fri Nov 28 14:03:21 EDT 2008 SP filesystem version: 0.1.22

## <span id="page-22-0"></span>▼ Update the Firmware Image (CLI)

## **Before You Begin**

- Met the requirements listed in ["Before You Begin Firmware Image \(CLI\)" on](#page-21-0) [page 12](#page-21-0).
- If required by your platform, shut down your host operating system before updating the firmware on your server SP. To gracefully shut down your host operating system from the Oracle ILOM web interface, click the Graceful Shutdown and Power off options in the Remote Control --> Remote Power Control tab. From the Oracle ILOM CLI, issue the **stop /SYS** command.
- **1. Log in to the Oracle ILOM CLI SP or CMM.**
- **2. Verify that you have network connectivity to update the firmware.**

For example:

- To verify network connectivity on a server SP, type:
	- -> **show /SP/network**
- To verify network connectivity on a CMM, type:
	- -> **show /CMM/network**
- **3. To load the Oracle ILOM firmware image, type the following command:**

-> **load -source** <*supported\_protocol*>://<*server\_ip*>/<*path\_to\_firmware\_image*>/ <*filename*.*xxx*>

A note about the firmware update process followed by message prompts to load the image are displayed. The text of the note depends on your server platform.

**4. At the prompt for loading the specified file, type y for yes or n for no.**

The prompt to preserve the configuration appears. For example:

Do you want to preserve the configuration  $(y/n)$ ?

**5. At the preserve configuration prompt, type y for yes or n for no.**

Type **y** to save your existing Oracle ILOM configuration and to restore that configuration when the update process completes.

**Note –** Typing **n** at this prompt will advance you to another platform-specific prompt.

## **6. Perform one of the following actions:**

■ If you have a 2.x firmware release installed on your system, the system loads the specified firmware file, then automatically reboots to complete the firmware update. Proceed to Step 7.

- If you have a 3.x firmware release installed on a SPARC system, the system loads the specified firmware file then automatically reboots to complete the firmware update. Proceed to Step 7.
- If you have a 3.x firmware release installed on an x86 system, a prompt to postpone the BIOS update appears. For example:

Do you want to force the server off if BIOS needs to be upgraded (y/n)?

At the prompt to postpone the BIOS update, type **y** for yes or **n** for no.

The system loads the specified firmware file then automatically reboots to complete the firmware update.

**Note –** The BIOS prompt appears only on x86 systems currently running Oracle ILOM 3.x firmware release. If you answer yes (**y**) to the prompt, the system postpones the BIOS update until the next time the system reboots. If you answer no (**n**) to the prompt, the system automatically updates the BIOS, if necessary, when updating the firmware.

**Note –** The BIOS default settings cannot be preserved when you are updating the SP firmware. After you update the SP firmware, the default settings are automatically loaded for the new BIOS image.

**7. Reconnect to the Oracle ILOM server SP or CMM using an SSH connection and using the same user name and password that you provided in Step 1 of this procedure.**

**Note –** If you did not preserve the Oracle ILOM configuration before the firmware update, you will need to perform the initial Oracle ILOM setup procedures to reconnect to Oracle ILOM.

#### **8. Verify that the proper firmware version was installed. At the CLI prompt, type:**

#### -> **version**

The firmware version on the server SP or CMM should correspond with the firmware version you installed.

## <span id="page-24-0"></span>▼ Recover From a Network Failure During Firmware Update (CLI)

**Note –** If you were performing the firmware update process and a network failure occurs, Oracle ILOM automatically times out and reboots the system.

- **1. Address and fix the network problem.**
- **2. Reconnect to the Oracle ILOM SP.**
- **3. Restart the firmware update process.**

# <span id="page-26-2"></span><span id="page-26-0"></span>Resetting the Service Processor Using Oracle ILOM

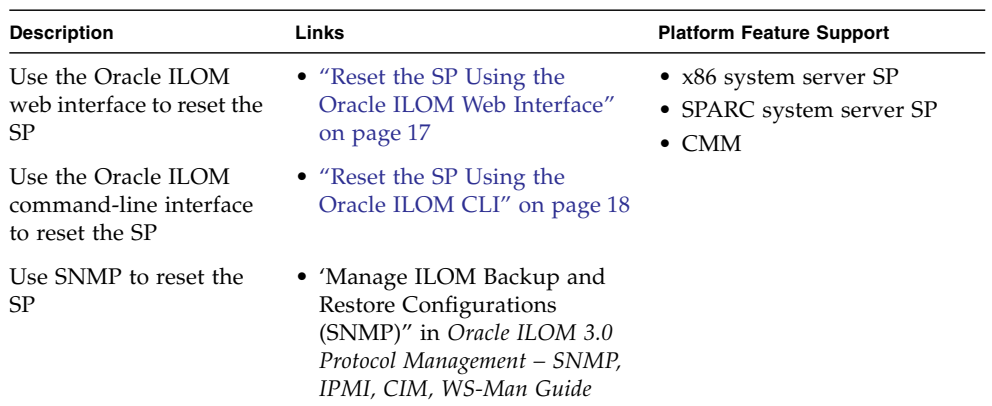

## **Related Information**

- ["Updating Firmware Using Oracle ILOM \(Web\)" on page 8](#page-17-2)
- ["Updating Firmware Using Oracle ILOM \(CLI\)" on page 11](#page-20-2)
- *Oracle ILOM 3.0 Protocol Management SNMP, IPMI, CIM, WS-Man*

# <span id="page-26-1"></span>▼ Reset the SP Using the Oracle ILOM Web Interface

#### **Before You Begin**

■ If you need to reset your Oracle ILOM service processor (SP), you can do so without affecting the host OS. However, resetting an SP disconnects your current Oracle ILOM session and renders the SP unmanageable during reset.

■ To reset the SP, you need the Reset and Host Control  $(r)$  role enabled.

To reset the power on the Oracle ILOM SP, follow these steps:

- **1. Log in to the Oracle ILOM SP web interface.**
- **2. Click Maintenance --> Reset SP.**

The Reset Service Processor page appears.

**3. Click the Reset SP button.**

Oracle ILOM reboots. The web interface is unavailable while Oracle ILOM reboots.

# <span id="page-27-0"></span>▼ Reset the SP Using the Oracle ILOM CLI

#### **Before You Begin**

- Resetting the Oracle ILOM service processor (SP) does not affect the host OS. However, resetting the SP disconnects your current Oracle ILOM session and renders the SP unmanageable during the reset.
- To reset the SP, you need the Reset and Host Control  $(r)$  role enabled.
- After updating the Oracle ILOM/BIOS firmware, you must reset the Oracle ILOM SP or CMM.

To reset the power on the Oracle ILOM SP, follow these steps:

- **1. Log in to the Oracle ILOM CLI server SP or CMM.**
- **2. Use the reset command to boot the power on the server SP or CMM.**

For example:

```
-> reset /SP
or
-> reset /CMM
```
The SP or CMM resets and reboots.

# <span id="page-28-1"></span><span id="page-28-0"></span>Backing Up, Restoring, or Resetting Oracle ILOM Configurations

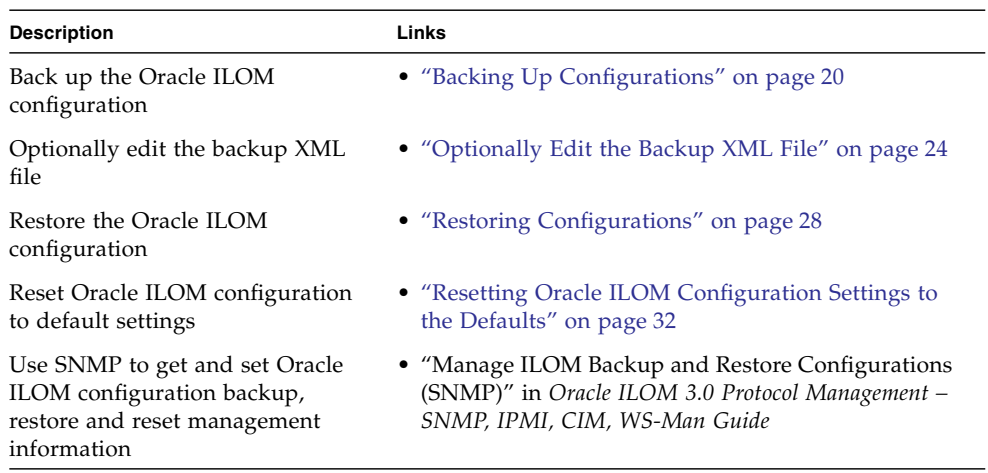

## **Related Information**

- *Oracle ILOM 3.0 Daily Management CLI Procedures*
- *Oracle ILOM 3.0 Daily Management Web Interface Procedures*
- *Oracle ILOM 3.0 Protocol Management SNMP, IPMI, CIM, WS-Man*

# <span id="page-29-0"></span>Backing Up Configurations

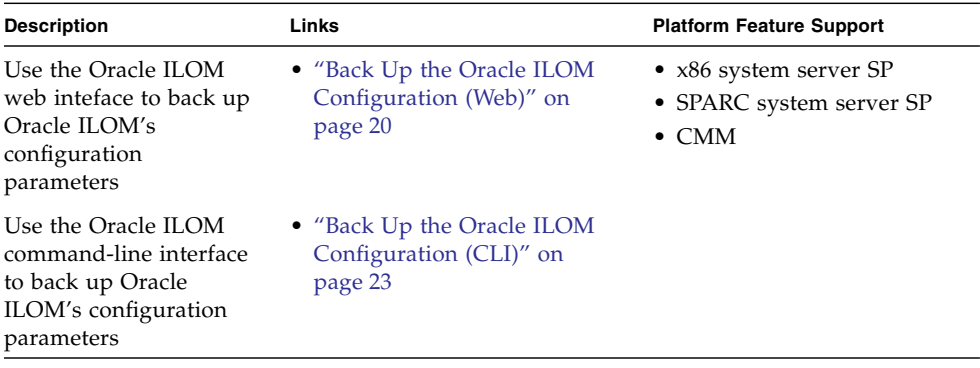

## **Related Information**

- ["Restoring Configurations" on page 28](#page-37-0)
- ["Optionally Edit the Backup XML File" on page 24](#page-33-0)
- ["Resetting Oracle ILOM Configuration Settings to the Defaults" on page 32](#page-41-0)

## <span id="page-29-1"></span>▼ Back Up the Oracle ILOM Configuration (Web)

#### **Before You Begin**

- To back up the Oracle ILOM configuration, you need the Admin (a), User Management (u), Console (c), Reset and Host Control  $(r)$ , and Read Only (o) roles enabled.
- If you use a user account that does *not* have the roles listed here, the configuration backup file created might not include all of the Oracle ILOM SP configuration data.
- **1. Log in to the Oracle ILOM SP or CMM web interface.**

## **2. Click Maintenance --> Backup/Restore.**

The Configuration Backup/Restore page appears.

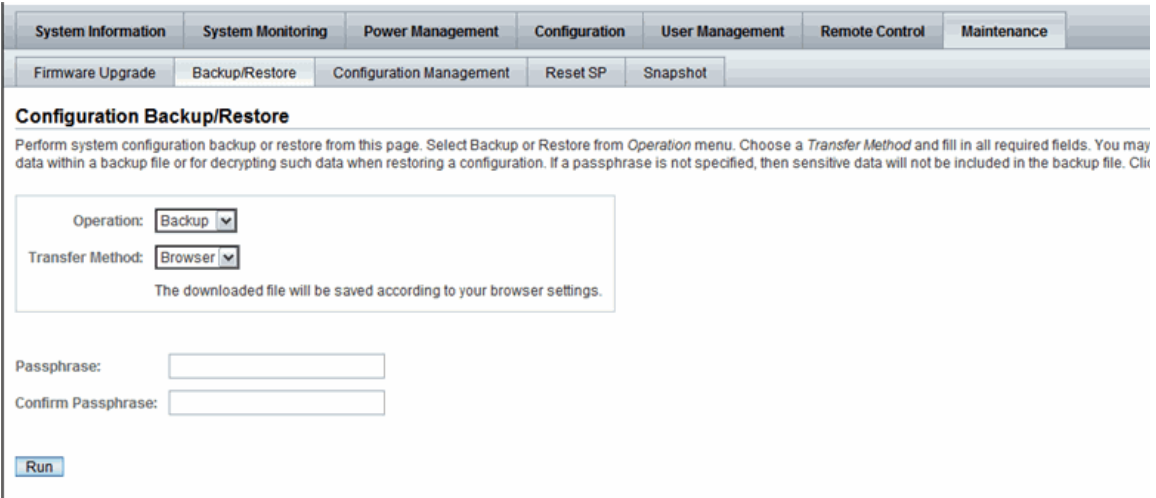

**3. From the Operation drop-down list, select Backup.**

#### **4. From the Transfer Method drop-down list, select a transfer method.**

The following transfer methods are available:

- Browser
- TFTP
- FTP
- SFTP
- SCP
- HTTP
- HTTPS
- **5. If you select the Browser transfer method, the backup file is saved according to your browser settings.**
- **6. If you select the TFTP transfer method, the prompts shown in the following figure appear, and you must provide the following information:**
	- **Host** Enter the remote host IP address or, if you have DNS configured, the name of the remote host.
	- **Filepath** Enter the path to which to save the configuration backup file in the format: directoryPath/filename.

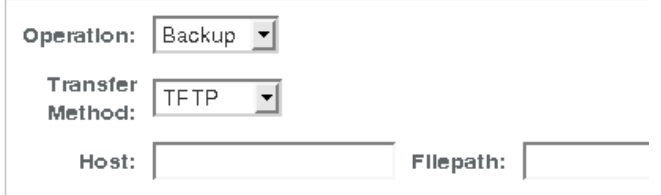

- **7. If you select the SCP, FTP, SFTP, HTTP, or HTTPS transfer method, the prompts shown in the following figure appear, and you must provide the following information:**
	- **Host** Enter the remote host IP address or, if you have DNS configured, the name of the remote host.
	- **Filepath** Enter the path to which to save the configuration backup file in the format: directoryPath/filename.
	- **Username** Enter the user name of your account on the remote system.
	- **Password** Enter the password for your account on the remote system.

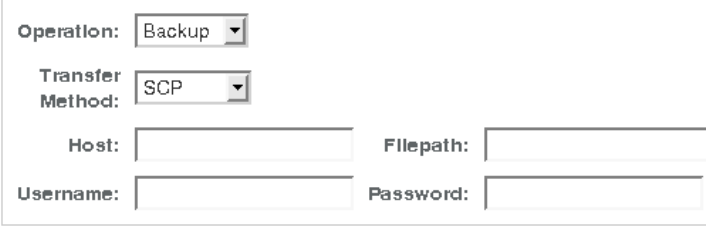

**8. If you want sensitive data, such as passwords, SSH keys, certificates, and so forth, to be backed up, you must provide a passphrase. Type a passphrase in the Passphrase field and confirm the passphrase in the Confirm Passphrase field.**

If you do not type a passphrase, sensitive data will not be backed up.

#### **9. To initiate the backup operation, click Run.**

The Backup operation is executed.

**Note –** While the Backup operation is executing, sessions on the Oracle ILOM SP will be momentarily suspended. The sessions will resume normal operation once the Backup operation is complete. A Backup operation typically takes two to three minutes to complete.

## <span id="page-32-0"></span>▼ Back Up the Oracle ILOM Configuration (CLI)

## **Before You Begin**

- Log in to the Oracle ILOM CLI as a user assigned the Admin, User Management, Console, Reset and Host Control, and Read Only  $(a, u, c, r, o)$  roles. These roles are required for you to perform a complete backup of the Oracle ILOM SP configuration.
- If you use a user account that does not have the roles listed here, the configuration backup file that is created might not include all of the Oracle ILOM SP configuration data.

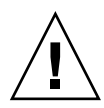

**Caution –** Oracle ILOM will not back up the SSL custom certificate directory unless both a custom SSL certificate and key have been uploaded to Oracle ILOM. If only one of the two customer-provided SSL files ( custom certificate or key) have been uploaded, Oracle ILOM will not back up the following directory: /SP/services/https/ssl.

- **1. Log in to the Oracle ILOM CLI SP or CMM.**
- **2. Change to the** /SP/config **directory. Type:**
	- -> **cd /SP/config**
- **3. If you want sensitive data, such as user passwords, SSH keys, certificates, and so forth, to be backed up, you must provide a passphrase. Type:**

-> **set passphrase=***passphrase*

**4. To initiate the Backup operation, type the following command from within the** /SP/config **directory:**

-> **set dump\_uri=** *transfer\_method***://***username:password***@***ipaddress\_or\_hostname***/***directorypath***/***filename* Where:

- *transfer\_method* can be tftp, ftp, sftp, scp, http, or https.
- *username* is the name of the user account on the remote system. (*username* is required for scp, sftp, and ftp. *username* is not used for tftp, and it is optional for http and https.)
- *password* is the password for the user account on the remote system. (*password* is required for scp, sftp, and ftp. *password* is not used for tftp, and it is optional for http and https.)
- *ipaddress\_or\_hostname* is the IP address or the host name of the remote system.
- *directorypath* is the storage location on the remote system.

■ *filename* is the name assigned to the configuration backup file.

For example:

```
-> set dump_uri=
scp://adminuser:userpswd@1.2.3.4/Backup/Lab9/SP123.config
```
The Backup operation executes, and you will be prompted when the operation is complete. A Backup operation typically takes two to three minutes to complete.

**Note –** While the Backup operation is executing, sessions on the Oracle ILOM SP will be momentarily suspended. The sessions will resume normal operation once the Backup operation is complete.

# <span id="page-33-0"></span>▼ Optionally Edit the Backup XML File

**Before You Begin**

■ You can restore an Oracle ILOM configuration backup to another system to duplicate configurations. Before you use an XML backup file on another system, you should edit the file to remove any information that is unique to a particular system, for example, the IP address.

The following is an example of a backed-up XML file. The content of the file is abbreviated for this procedure.

```
<SP_config version="3.0">
<entry>
<entry>
<property>/SP/check_physical_presence</property>
<entry>
<property>/SP/config/passphrase</property>
<value encrypted="true">89541176be7c</value>
</entry>
.
.
.
```

```
<property>/SP/clock/datetime</property>
<value>false</value>
<entry>
<property>/SP/network/pendingipaddress</property>
<value>1.2.3.4</value>
</entry>
.
.
.
<value>Mon May 12 15:31:09 2010</value>
</entry>
<entry>
<property>/SP/network/commitpending</property>
<value>true</value>
</entry>
.
.
.
</entry>
<entry>
<entry>
<property>/SP/services/snmp/sets</property>
<value>enabled</value>
</entry>
.
.
.
.
<property>/SP/hostname</property>
<entry>
<property>/SP/users/john/role</property>
<value>aucro</value>
</entry>
<entry>
<property>/SP/users/john/password</property>
<value encrypted="true">c21f5a3df51db69fdf</value>
</entry>
</SP_config>
.
<value>labysystem12</value>
.
</entry>
<entry>
<property>/SP/system_identifier</property>
<value>SUN BLADE X8400 SERVER MODULE, ILOM v3.0.0.0,
r32722</value>
</entry>
.
.
```
# .

## **1. Consider the following in the example XML file:**

- The configuration settings, with exception of the password and the passphrase, are in clear text (unencrypted).
- The check physical presence property, which is the first configuration entry in the file, is set to false. The default setting is true so this setting represents a change to the default Oracle ILOM configuration.
- The configuration settings for pendingipaddress and commitpending are examples of settings that should be deleted before you use the backup XML file for a Restore operation because these settings are unique to each server.
- **■** The user account john is configured with the a, u, c, r, o roles. The default Oracle ILOM configuration does *not* have any configured user accounts so this account represents a change to the default Oracle ILOM configuration.
- The SNMP sets property is set to enabled. The default setting is disabled.
- **2. To modify the configuration settings that are in clear text, change the values or add new configuration settings.**

For example:

■ To change the roles assigned to the user john, change the text as follows:

```
<entry>
<property>/SP/users/john/role</property>
<value>auo</value>
</entry>
```
$\blacksquare$  To add a new user account and assign that account the a, u, c, r, o roles, add the following text directly below the entry for user john:

```
<entry>
<property>/SP/users/bill/role</property>
<value>aucro</value>
</entry>
```
■ To change a password, delete the encrypted="true" setting and the encrypted password string and type in the new password. For example, to change the password for the user john, modify the XML as follows:

Change:

```
<entry>
<property>/SP/users/john/password</property>
<value encrypted="true">c21f5a3df51db69fdf</value>
</entry>
```
To:

```
<entry>
<property>/SP/users/john/password</property>
<value>newpassword</value>
</entry>
```
**3. After you have made the changes to the backup XML file, save the file so that you can use it for a Restore operation on the same system or a different system.**

### **Related Tasks**

- ["Backing Up Configurations" on page 20](#page-29-0)
- ["Restoring Configurations" on page 28](#page-37-0)
- ["Resetting Oracle ILOM Configuration Settings to the Defaults" on page 32](#page-41-0)

# <span id="page-37-0"></span>Restoring Configurations

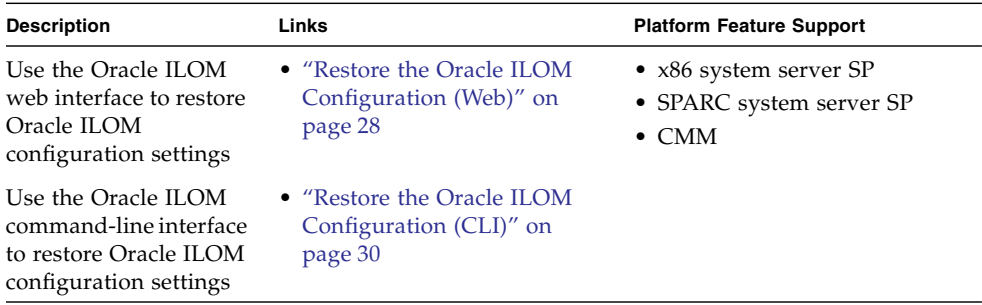

## **Related Information**

- ["Backing Up Configurations" on page 20](#page-29-0)
- ["Optionally Edit the Backup XML File" on page 24](#page-33-0)
- ["Resetting Oracle ILOM Configuration Settings to the Defaults" on page 32](#page-41-0)

## <span id="page-37-1"></span>▼ Restore the Oracle ILOM Configuration (Web)

### **Before You Begin**

- To restore the Oracle ILOM configuration you need the Admin (a), User Management (u), Console (c), Reset and Host Control  $(r)$ , and Read Only (o) roles enabled.
- If you use a user account that does not have the roles listed here, some of the information in the configuration file might not be restored. When executing a Restore operation, use a user account that has the same or more privileges than the user account that was used to create the backup file; otherwise, some of the backed-up configuration data might not be restored. All configuration properties that are not restored appear in the event log. Therefore, you can verify whether all the configuration properties were restored by checking the event log.
- **1. Log in to the Oracle ILOM SP or CMM web interface.**

#### **2. Click Maintenance --> Backup/Restore.**

The Configuration Backup/Restore page appears.

### **3. From the Operation drop-down list, select Restore.**

The Configuration Backup/Restore page used for Restore operations appears.

### **4. From the Transfer Method drop-down list, select the transfer method.**

The following transfer methods are available:

- Browser
- TFTP
- FTP
- SFTP
- SCP
- HTTP
- HTTPS
- **5. If you select the Browser transfer method, type the directory path and file name for the configuration backup file, or click the Browse button to determine the backup file location.**
- **6. If you select the TFTP transfer method, the prompts shown in the following figure appear, and you must provide the following information:**
	- **Host** Enter the remote host IP address or, if you have DNS configured, the name of the remote host.
	- **Filepath** Enter the path to the configuration backup file in the format: directoryPath/filename.

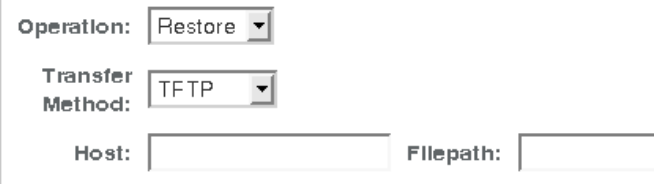

- **7. If you select the SCP, FTP, SFTP, HTTP, or HTTPS transfer method, the prompts shown in the following figure appear, and you must provide the following information:**
	- **Host** Enter the remote host IP address or, if you have DNS configured, the name of the remote host.
	- **Filepath** Enter the path to the configuration backup file in the format: directoryPath/filename.
	- **Username** Enter the user name of your account on the remote system.
	- **Password** Enter the password for your account on the remote system.

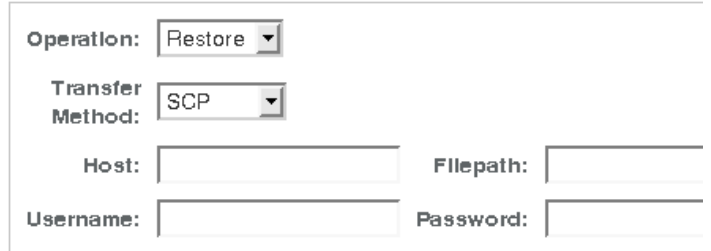

## **8. If a passphrase was provided when the backup file was created, type the passphrase in the Passphrase field and confirm it in the Confirm Passphrase field.**

The passphrase must be the same passphrase that was used when the backup file was created.

#### **9. To initiate the Restore operation, click Run.**

The Restore operation executes.

**Note –** While the Restore operation is executing, sessions on the Oracle ILOM SP will be momentarily suspended. The sessions will resume normal operation once the Restore operation is complete. A Restore operation typically takes two to three minutes to complete.

## <span id="page-39-0"></span>▼ Restore the Oracle ILOM Configuration (CLI)

#### **Before You Begin**

- Log in to the Oracle ILOM CLI as a user assigned the Admin, User Management, Console, Reset and Host Control, and Read Only  $(a, u, c, r, o)$  roles. These roles are required to perform a complete restore of the Oracle ILOM SP configuration.
- When executing a Restore operation, use a user account that has the same or more privileges than the user account that was used to create the backup file; otherwise, some of the backed up configuration data might not be restored. All configuration properties that are not restored appear in the event log. Therefore, one way to verify whether all the configuration properties were restored is to check the event log.
- **1. Log in to the Oracle ILOM CLI SP or CMM.**
- **2. Change to the** /SP/config **directory. Type:**
	- -> **cd /SP/config**

## **3. If a passphrase was specified when the backup file was created, you must specify the same passphrase to perform the Restore operation. Type:**

#### -> **set passphrase=***passphrase*

The passphrase must be the same passphrase that was used when the backup file was created.

### **4. To initiate the Restore operation, type the following:**

#### -> **set load\_uri=**

*transfer\_method***://***username:password***@***ipaddress\_or\_hostname***/***directorypath***/***filename*

### Where:

- *transfer\_method* can be tftp, ftp, sftp, scp, http, or https.
- *username* is the name of the user account on the remote system. (*username* is required for scp, sftp, and ftp. *username* is not used for tftp, and it is optional for http and https.)
- *password* is the password for the user account on the remote system. (*password* is required for scp, sftp, and ftp. *password* is not used for tftp, and it is optional for http and https.)
- *ipaddress\_or\_hostname* is the IP address or the host name of the remote system.
- *directorypath* is the storage location on the remote system.
- *filename* is the name assigned to the backup file.

For example:

## -> **set load\_uri= scp://adminuser:userpswd@1.2.3.4/Backup/Lab9/SP123.config**

The Restore operation executes. The XML file is parsed. A Restore operation typically takes two to three minutes to complete.

**Note –** While the Restore operation is executing, sessions on the Oracle ILOM SP will be momentarily suspended. The sessions will resume normal operation once the Restore operation is complete.

# <span id="page-41-0"></span>Resetting Oracle ILOM Configuration Settings to the Defaults

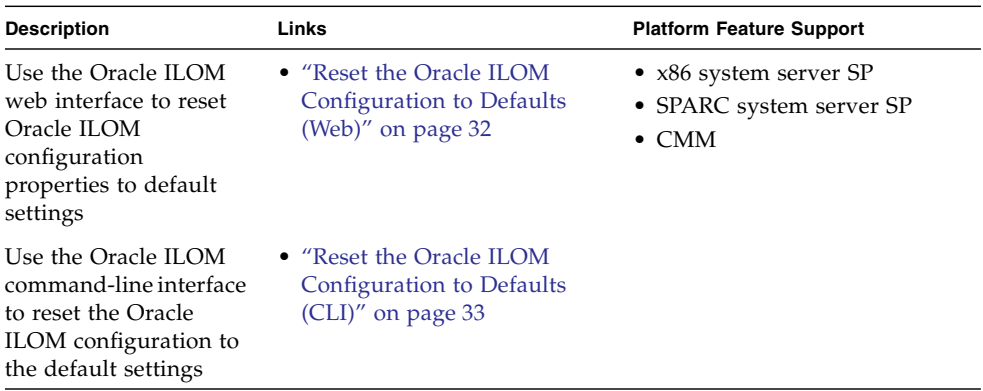

## **Related Information**

- ["Backing Up Configurations" on page 20](#page-29-0)
- ["Optionally Edit the Backup XML File" on page 24](#page-33-0)
- ["Restoring Configurations" on page 28](#page-37-0)

# <span id="page-41-1"></span>▼ Reset the Oracle ILOM Configuration to Defaults (Web)

## **Before You Begin**

- To reset the Oracle ILOM configuration to defaults, you need the Admin (a) role enabled.
- **1. Log in to the Oracle ILOM SP or CMM web interface.**
- **2. Click Maintenance --> Configuration Management.**

The Configuration Management page appears.

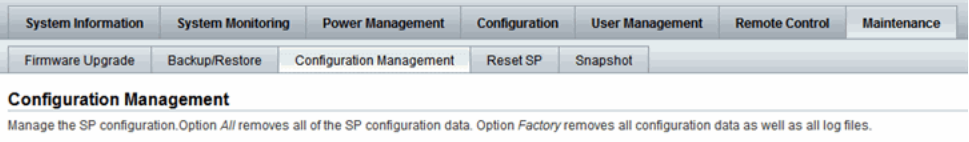

### Reset Defaults: None v Reset Defaults

- **3. In the Reset Defaults drop-down list, click Reset Defaults, and then select one of the following options:**
	- **All** If you want to reset all of the Oracle ILOM configuration data to the default settings with the exception of the log files, select All and click Reset Defaults. The next time the Oracle ILOM SP reboots, the configuration will be restored to the default settings.
	- **Factory** If you want to reset all of the Oracle ILOM configuration data to the default settings and also erase the log files, select Factory and click Reset Defaults. The next time the Oracle ILOM SP reboots, the configuration will be restored to the default settings and the log files will be erased.
	- **None** If you want to cancel the reset to defaults operation just previously issues, select None and click Reset Defaults. The previously issued reset to defaults operation is canceled provided the None option is executed before the Oracle ILOM SP reboots.

# <span id="page-42-0"></span>▼ Reset the Oracle ILOM Configuration to Defaults (CLI)

## **Before You Begin**

- To reset the Oracle ILOM configuration to the default settings, you need the Admin (a) role enabled.
- **1. Log in to the Oracle ILOM CLI SP or CMM.**
- **2. Change to the** /SP **directory, type:**

-> **cd /SP**

- **3. Type one of the following commands, depending on the option you select to reset the default settings.**
	- If you want to reset the Oracle ILOM configuration using the all option, type:

```
-> set reset_to_defaults=all
```
On the next reboot of the Oracle ILOM SP, the Oracle ILOM configuration default settings will be restored.

■ If you want to reset the Oracle ILOM configuration using the factory option, type:

```
-> set reset_to_defaults=factory
```
On the next reboot of the Oracle ILOM SP, the Oracle ILOM configuration default settings will be restored and the log files will be erased.

■ If you want to cancel a reset operation just previously specified, type:

### -> **set reset\_to\_defaults=none**

The previously issued reset\_to\_defaults command is canceled provided the reset\_to\_defaults=none command is issued before the Oracle ILOM SP reboots.

# Diagnostic Tools Overview

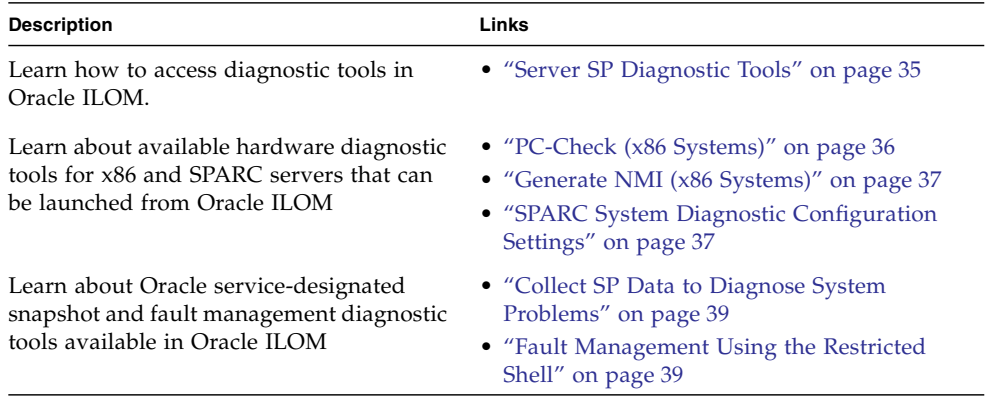

### **Related Information**

- *Oracle ILOM 3.0 Daily Management CLI Procedures*
- *Oracle ILOM 3.0 Daily Management Web Interface Procedures*

# <span id="page-44-0"></span>Server SP Diagnostic Tools

All diagnostics have the same goals: stimulate some component or components, observe the behavior of the components under test, and determine whether the behavior is expected. If the behavior is not expected, diagnostic tools can help to identify the likely cause of the error and send a clear message or notification to the user.

Diagnostic configuration options in Oracle ILOM are accessible from the Remote Control --> Diagnostics tab in the Oracle ILOM web interface or by using the CLI.

Refer to the following sections and your platform Oracle ILOM supplement guide or platform administration guide for information about all supported diagnostics.

- ["PC-Check \(x86 Systems\)" on page 36](#page-45-0)
- ["Generate NMI \(x86 Systems\)" on page 37](#page-46-0)
- ["SPARC System Diagnostic Configuration Settings" on page 37](#page-46-1)

# <span id="page-45-0"></span>PC-Check (x86 Systems)

Pc-Check is a DOS-based utility that is integrated into your system service processor (SP) firmware. This utility can be accessed from Oracle ILOM, or the utility can be accessed and executed from your server Tools and Drivers DVD. Pc-Check tests all motherboard components (CPU, memory, and I/O), ports, and slots. When enabled, this utility runs at host power-on. The Pc-Check utility is disabled by default in Oracle ILOM.

Pc-Check has four operating modes that you can run either through the Oracle ILOM web interface or through the Oracle ILOM CLI. These modes are as follows:

- **Enabled** If you want to run Pc-Check diagnostic tests upon start-up of the host, select this mode. It is recommended that you run this mode prior to a mission-critical application to ensure the quality of the system. This mode runs a predefined test suite without user intervention and, upon completion, will continue to boot the next device based on the BIOS Boot Priority List. Use this mode as a quick test for first-time field installation. These basic diagnostic tests typically take five minutes to complete.
- **Extended** If you want to run extended Pc-Check diagnostic tests upon start-up of the host, select this mode. You should run this mode for first-time installation of the system. This mode runs a comprehensive test suite to ensure that the system was transported without physical damage. This mode should also be run any time you physically change the system configuration to ensure that newly added components are installed correctly prior to running production operating systems and applications. These extended diagnostic tests typically take 20 to 40 minutes to complete.
- **Manual** If you want to run select Pc-Check diagnostic tests upon start-up of the host, select this mode. You can use this mode to select individual tests from the Pc-Check menus, or to select predefined test suites available through the Immediate Burn-in test menu.
- **Disabled** If you do not want to run Pc-Check diagnostic tests upon start-up of the host, select this mode. This is the default mode when your system arrives. You should set up Pc-Check to Disabled mode when you have concluded running the diagnostic tests.

For more information about specific test suites and in-depth instructions for running the Pc-Check diagnostics utility, refer to the *Oracle x86 Servers Diagnostics Guide*.

## **Related Information**

- ["x86 Server SP Diagnostic Tools" on page 41](#page-50-0)
- *Oracle x86 Servers Diagnostics Guide*
- Service and administration documentation for your server

# <span id="page-46-0"></span>Generate NMI (x86 Systems)

You can send a non-maskable interrupt (NMI) to the host operating system using either the CLI or the web interface. Note that sending an NMI to the host could cause the host to stop responding and wait for input from an external debugger. Therefore, you should use this feature only if prompted to do so by Oracle Services personnel.

## **Related Information**

- ["x86 Server SP Diagnostic Tools" on page 41](#page-50-0)
- *Oracle x86 Servers Diagnostics Guide*
- Service and administration documentation for your server

# <span id="page-46-1"></span>SPARC System Diagnostic Configuration Settings

On an Oracle SPARC system using Oracle ILOM, you can enable the diagnostic mode, specify triggers and the level of diagnostics, as well as the verbosity of the diagnostic output. For more information about SPARC platform diagnostics, see your platform- specific service manual.

Oracle ILOM web interface examples of x86 server and SPARC server Diagnostics pages are displayed in the following figures.

#### **FIGURE:** Diagnostic Page for x86 Systems

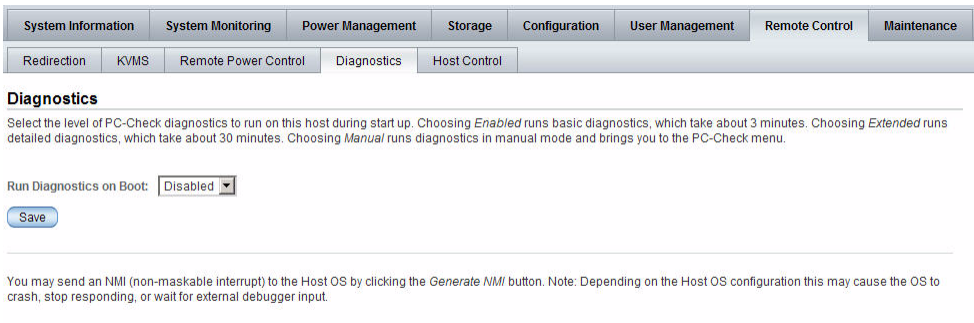

Generate NMI

#### **FIGURE:** Diagnostics Page for SPARC Servers

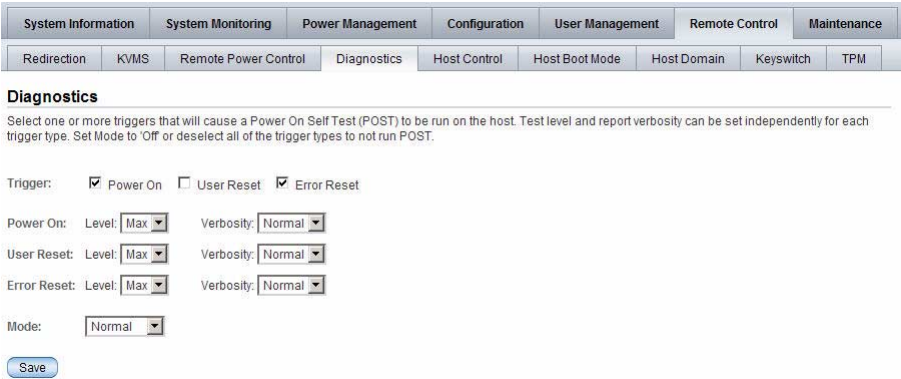

### **Related Information**

- ["SPARC Server SP Diagnostic Tools" on page 47](#page-56-0)
- Service and administration documentation for your server

# Oracle Service-Designated Diagnostic Tools

The topics in this section describe tools used by Oracle Services for troubleshooting system issues.

- ["Collect SP Data to Diagnose System Problems" on page 39](#page-48-0)
- ["Fault Management Using the Restricted Shell" on page 39](#page-48-1)

## Collect SP Data to Diagnose System Problems

The Oracle ILOM Service Snapshot utility enables you to produce a snapshot of the server processor at any instant in time. You can run the utility from the Oracle ILOM CLI or the web interface.

<span id="page-48-0"></span>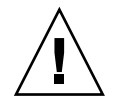

**Caution** – The purpose of the Oracle ILOM Service Snapshot utility is to collect data for use by Oracle Services personnel to diagnose system problems. Customers should not run this utility unless requested to do so by Oracle Services personnel.

The Oracle ILOM Service Snapshot utility gathers SP state data. The utility collects log files, runs various commands and collects their output, and sends the data collection as a downloaded file to a user-defined location.

As of Oracle ILOM 3.0.3, a FRUID data set option is available from the Snapshot utility. Specifically, this option enables Services personnel to analyze data in a binary format about field-replaceable hardware installed on a server. This FRUID option is not for customer use, unless an authorized Services representative instructs a customer to use the option.

### **Related Information**

- ["Collecting SP Data to Diagnose System Problems" on page 53](#page-62-0)
- Service and administration documentation for your server

## <span id="page-48-1"></span>Fault Management Using the Restricted Shell

The Oracle ILOM Fault Management shell can be used by administrators and Oracle Services personnel to view and modify system fault management configuration parameters maintained by Oracle ILOM.

Oracle ILOM receives information relating to problems detected by the system software, diagnoses those problems, and initiates proactive self-healing activities such as disabling faulty components. Most of these fault management activities are automated. If additional intervention is required by an administrator or Oracle Services personnel, Oracle ILOM produces a message indicating what's required. During a manual diagnostic process, utilities provided in the Fault Management shell can be used to gather more information or perform additional tasks.

The Fault Management shell is a captive shell. It must be run as a separate shell from the Oracle ILOM CLI. Only Fault management commands are allowed in this shell.

**Note –** Other platform specific fault management commands might be available for use, to determine if other platform fault management commands exist for your server, refer to the ILOM supplement, administration guide, or service manual for the server.

## **Related Information**

- ["Using the Oracle ILOM Fault Management Shell" on page 57](#page-66-0)
- Service and administration documentation for your server

# <span id="page-50-0"></span>x86 Server SP Diagnostic Tools

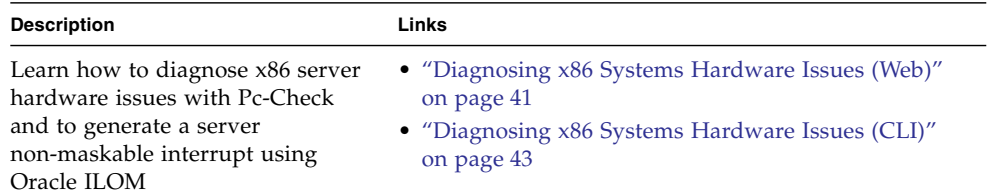

## **Related Information**

- *Oracle x86 Servers Diagnostics Guide*
- Service and administration documentation for your server

# <span id="page-50-1"></span>Diagnosing x86 Systems Hardware Issues (Web)

**Note –** For additional information about common x86 diagnostic tools, refer to the *Oracle x86 Servers Diagnostic Guide*.

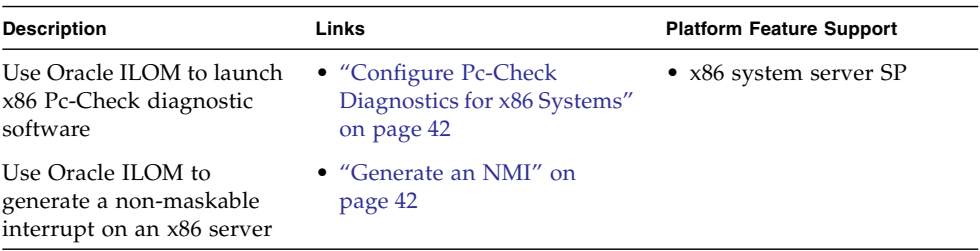

# <span id="page-51-0"></span>▼ Configure Pc-Check Diagnostics for x86 Systems

#### **Before You Begin**

- To diagnose x86 systems hardware issues, you need the Reset and Host Control (r) role enabled.
- After you configure the Pc-Check diagnostics, you must reset the host to run diagnostic tests.

To configure Pc-Check diagnostics, follow these steps:

- **1. Log in to the Oracle ILOM SP web interface.**
- **2. Click Remote Control --> Diagnostics.**

The Diagnostics page appears.

- **3. From the Run Diagnostics on Boot drop-down list, select one of the following options:**
	- **Disabled** If you do not want to run Pc-Check diagnostic tests upon startup of a remote host server, select Disabled.
	- **Enabled** If you want to run basic Pc-Check diagnostic tests upon start-up of the remote host server, select Enabled. These basic diagnostic tests typically take 5 minutes to complete.
	- **Extended** If you want to run extended Pc-Check diagnostic tests upon start-up of the remote host server, select Extended. These extended diagnostic tests typically take 20 to 40 minutes to complete.
	- **Manual** If you want to run select Pc-Check diagnostic tests upon start-up of the remote host server, select Manual.

#### **4. Click Save for your settings to take effect.**

If you selected the Manual option, the graphical interface for Pc-Check diagnostics appears after the host is reset. From this interface, you can select which Pc-Check diagnostic tests to run.

# ▼ Generate an NMI

<span id="page-51-1"></span>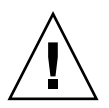

**Caution –** Depending on the host operating system configuration, generating a non-maskable interrupt (NMI) might cause the operating system to crash, stop responding, or wait for external debugger input.

To generate a NMI, follow these steps:

**1. Log in to the Oracle ILOM SP web interface.**

**2. Click Remote Control --> Diagnostics.**

The Diagnostics page appears.

**3. Click the Generate NMI button.**

A non-maskable interrupt (NMI) is generated to the host operating system.

# <span id="page-52-0"></span>Diagnosing x86 Systems Hardware Issues (CLI)

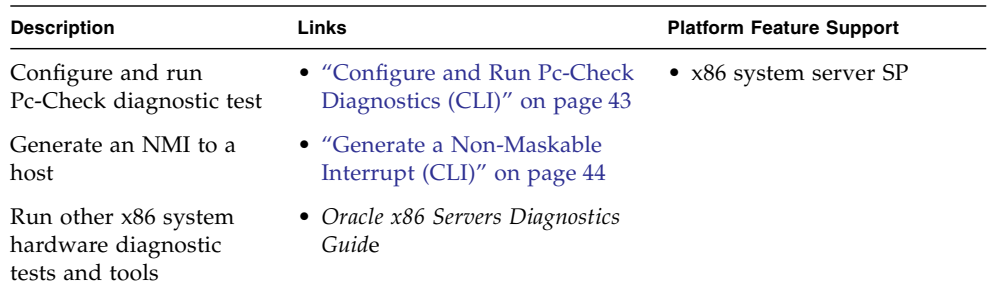

# <span id="page-52-1"></span>▼ Configure and Run Pc-Check Diagnostics (CLI)

## **Before You Begin**

- To diagnose x86 systems hardware issues, you need the Reset and Host Control (r) role enabled.
- After you configure the Pc-Check diagnostics, you must reset the host to run diagnostic tests.

To configure Pc-Check diagnostics, follow these steps:

- **1. Log in to the Oracle ILOM CLI server SP.**
- **2. Type the following commands to enable the diagnostic tests:**

```
-> cd /HOST/diag/
/HOST/diag
-> show /HOST/diag
    Targets:
```

```
Properties:
         state = disabled
    Commands:
         cd
         set
         show
-> set state=extended This will enable Pc-Check to run a 20-40 minute test suite
OR
-> set state=enabled This will enable Pc-Check to run a 4-5 minute test suite
OR
-> set state=manual This will enable you to select specific Pc-Check tests to run
-> show
    Targets:
    Properties:
         state = enabled
    Commands:
         cd
         set
         show
```
**3. Reset the power on the host to run the PC diagnostic tests.**

<span id="page-53-0"></span>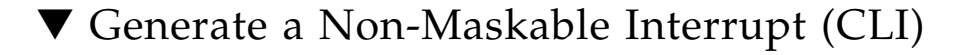

**Caution –** Depending on the host OS configuration, generating a non-maskable interrupt (NMI) might cause the OS to crash, stop responding, or wait for external debugger input.

- **1. Log in to the Oracle ILOM CLI server SP.**
- **2. Type the following commands:**

```
-> cd /HOST
/HOST
-> show
/HOST
    Targets:
        diag
```

```
Properties:
        generate_host_nmi = (Cannot show property)
    Commands:
        cd
        set
        show
-> set generate_host_nmi=true
set 'generate_host_nmi' to 'true'
```
# <span id="page-56-0"></span>SPARC Server SP Diagnostic Tools

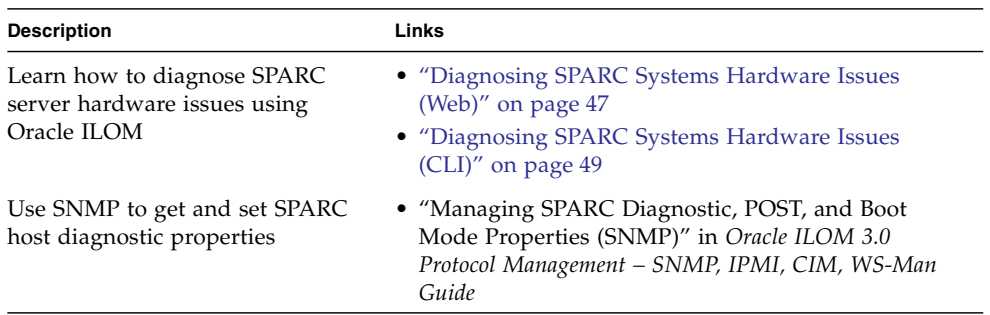

## **Related Information**

- *Oracle ILOM 3.0 Daily Management CLI Procedures*
- *Oracle ILOM 3.0 Daily Management Web Interface Procedures*
- *Oracle ILOM 3.0 Protocol Management SNMP, IPMI, CIM, WS-Man*

# <span id="page-56-1"></span>Diagnosing SPARC Systems Hardware Issues (Web)

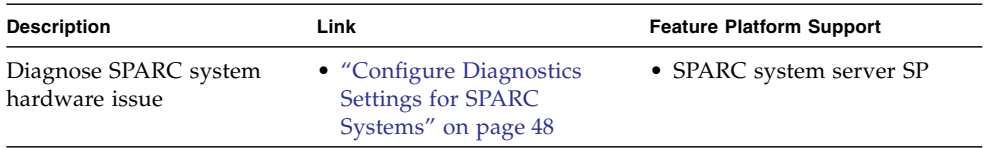

# <span id="page-57-0"></span>▼ Configure Diagnostics Settings for SPARC Systems

## **Before You Begin**

■ To configure and run diagnostic tests on a SPARC processor-based system, you need the Reset and Host control (r) role enabled.

To configure diagnostic settings for SPARC systems, follow these steps:

## **1. Log in to the Oracle ILOM SP web interface.**

**2. Click Remote Control > Diagnostics.**

The Diagnostics page appears.

- **3. Select a value for Trigger:**
	- **Power On** Diagnostics will be run when power is applied.
	- **User Reset** Diagnostics will be run upon a user-invoked reset.
	- **Error Reset** Diagnostics will be run upon any error-invoked reset.
- **4. Select a value for Verbosity for each trigger type:**
	- **None** Diagnostics do not print any output on the system console when running, unless a fault is detected.
	- **Min** Diagnostics print a limited amount of output on the system console (the default value).
	- **Normal** Diagnostics print a moderate amount of output on the system console, including the name and results of each test being run.
	- **Debug** Diagnostics print extensive debugging output on the system console, including devices being tested and debug output of each test.
- **5. Select a value for Level for each trigger type:**
	- **Min** Run the minimum level of diagnostics to verify the system.
	- **Max** Run the maximum set of diagnostics to fully verify system health (the default value).
- **6. Select a value for Mode:**
	- **Off** Do not run any diagnostics.
	- **Normal** Run diagnostics (the default value).
- **7. Click Save for your settings to take effect.**

# <span id="page-58-0"></span>Diagnosing SPARC Systems Hardware Issues (CLI)

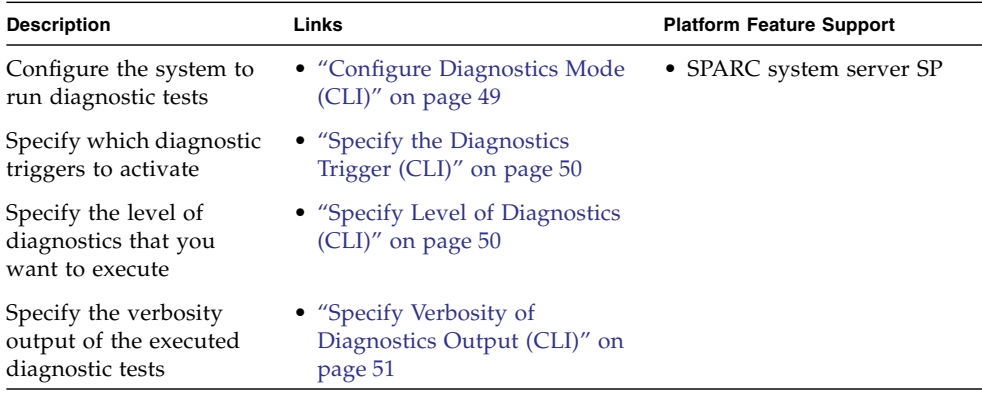

# <span id="page-58-1"></span>▼ Configure Diagnostics Mode (CLI)

#### **Before You Begin**

- To configure and run diagnostic tests on a SPARC processor-based system, you need the Reset and Host control  $(r)$  role enabled.
- Use the /HOST/diag host mode property to control whether diagnostics are enabled and to specify which diagnostic mode is enabled.

To configure the diagnostic mode, follow these steps:

#### **1. Log in to the Oracle ILOM CLI server SP.**

**2. At the command prompt, type the following command:**

### -> **set /HOST/diag mode**=*value*

where *value* is one of the following:

- $\blacksquare$  of  $f$  Do not run any diagnostics.
- normal Run diagnostics (the default value).

#### **3. Reset the power on the host to run the diagnostic tests.**

# <span id="page-59-0"></span>▼ Specify the Diagnostics Trigger (CLI)

### **Before You Begin**

- To configure and run diagnostic tests on a SPARC processor-based system, you need the Reset and Host control  $(r)$  role enabled.
- You can select one or more triggers that will cause a power-on self-test (POST) to be run on the host.

To set the trigger levels, follow these steps:

- **1. Log in to the Oracle ILOM CLI server SP.**
- **2. At the command prompt, type the following command**

### -> **set /HOST/diag trigger=***value*

where *value* can be one of the following:

- none Diagnostics will not be triggered to run.
- user-reset Diagnostics will be run upon a user-invoked reset.
- power-on-reset Diagnostics will be run when power is applied.
- error-reset Diagnostics will be run upon any error-invoked reset.
- all-resets Diagnostics will be run for any of the reset types.

# <span id="page-59-1"></span>▼ Specify Level of Diagnostics (CLI)

### **Before You Begin**

- To configure and run diagnostic tests on a SPARC processor-based system, you need the Reset and Host control  $(r)$  role enabled.
- Use the /HOST/diag *level* property to specify the level of diagnostic testing to be executed when diagnostics are enabled.

There are separate Oracle ILOM CLI properties that enable you to specify the level of diagnostic testing to be executed, depending on how the diagnostics were triggered to run. This gives granular control of how much diagnostic testing is performed in different host reset situations.

To specify the level of diagnostics to be executed, follow these steps:

- **1. Log in to the Oracle ILOM CLI server SP.**
- **2. Perform the one of the following commands, depending on how the host is reset:**
	- To specify the diagnostic level when the host is powered on, type the following command:

```
> set /HOST/diag power_on_level=value
```
■ To specify the diagnostic level when the host is reset by the user, type the following command:

-> **set /HOST/diag user\_reset\_level=***value*

■ To specify the diagnostic level when the host is reset due to a system error, type the following command:

-> **set /HOST/diag error\_reset\_level=***value*

where *value* is one of the following:

- $\blacksquare$  min Run the minimum level of diagnostics to verify the system.
- max Run the maximum set of diagnostics to fully verify system health (the default value).

**Note –** For backward compatibility with Oracle ILOM 2.x, the former property /HOST/diag *level* is still supported as a shortcut for specifying the same diagnostic level for all trigger types. Any value set to /HOST/diag *level* will be applied to all three trigger-specific properties: power\_on\_level, user\_reset\_level, and error\_reset\_level.

**3. Reset the power on the host to run the diagnostic tests.**

# <span id="page-60-0"></span>▼ Specify Verbosity of Diagnostics Output (CLI)

## **Before You Begin**

- To configure and run diagnostic tests on a SPARC processor-based system, you need the Reset and Host control  $(r)$  role enabled.
- Use the /HOST/diag *level* property to specify the level of diagnostic testing to be executed when diagnostics are enabled.

There are separate Oracle ILOM CLI properties that enable you to specify the level of diagnostic testing to be executed, depending on how the diagnostics were triggered to run. This gives granular control of how much diagnostic testing is performed in different host reset situations.

To specify the verbosity of the diagnostics output, follow these steps:

- **1. Log in to the Oracle ILOM CLI server SP.**
- **2. Perform one of the following commands, depending on how the host was reset:**
	- To specify the output verbosity for diagnostics executed when the host is powered on, type the following command:

-> **set /HOST/diag power\_on\_verbosity=***value*

■ To specify the output verbosity for diagnostics executed when the host is reset by the user, type the following command:

```
-> set /HOST/diag user_reset_verbosity=value
```
■ To specify the output verbosity for diagnostics executed when the host is reset due to a system error, type the following command:

-> **set /HOST/diag error\_reset\_verbosity=***value*

Where *value* is one of the following:

- none Diagnostics do not print any output on the system console when running, unless a fault is detected.
- min Diagnostics print a limited amount of output on the system console.
- $\blacksquare$  normal Diagnostics print a moderate amount of output on the system console (the default value).
- max Diagnostics print full output on the system console, including the name and results of each test being run.
- debug Diagnostics print extensive debugging output on the system console, including devices being tested and debug output of each test.

**Note –** For backward compatibility with Oracle ILOM 2.x, the former property /HOST/diag *verbosity* is still supported as a shortcut for specifying the same output verbosity for all trigger types. Any value set to /HOST/diag *verbosity* will be applied to all three trigger-specific verbosity properties: power\_on\_verbosity, user reset verbosity, and error reset verbosity.

**3. Reset the power on the host to run the diagnostic tests.**

# Oracle Services-Designated Diagnosic Tools

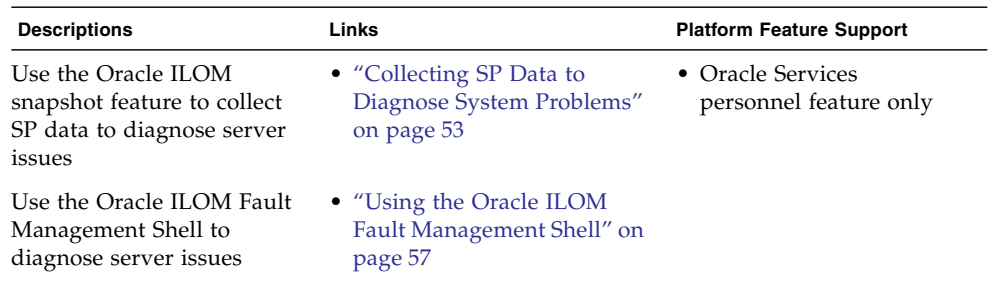

## **Related Information**

- *Oracle ILOM 3.0 Daily Management CLI Procedures*
- *Oracle ILOM 3.0 Daily Management Web Interface Procedures*

# <span id="page-62-1"></span><span id="page-62-0"></span>Collecting SP Data to Diagnose System Problems

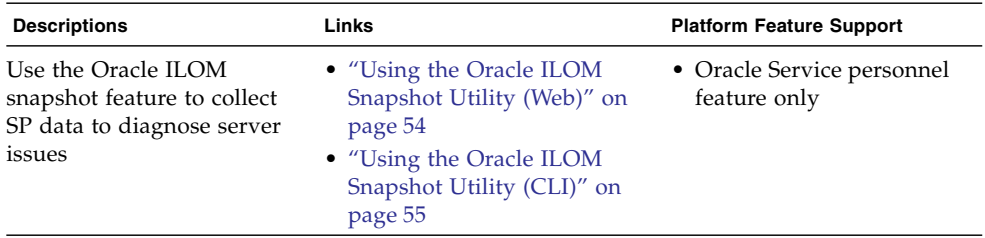

# <span id="page-63-0"></span>▼ Using the Oracle ILOM Snapshot Utility (Web)

### **Before You Begin**

■ To collect SP data using the Service Snapshot utility, you need the Admin(a) role enabled.

To override the BIOS boot device setting from Oracle ILOM by using the Host Control features, perform the following steps:

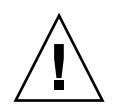

**Caution –** The purpose of the Oracle ILOM Services Snapshot utility is to collect data for use by Oracle Services personnel to diagnose system problems. Customers should not run this utility unless requested to do so by Oracle Services.

### **1. Log in to the Oracle ILOM SP web interface.**

#### **2. Click Maintenance --> Snapshot.**

The Service Snapshot Utility page appears.

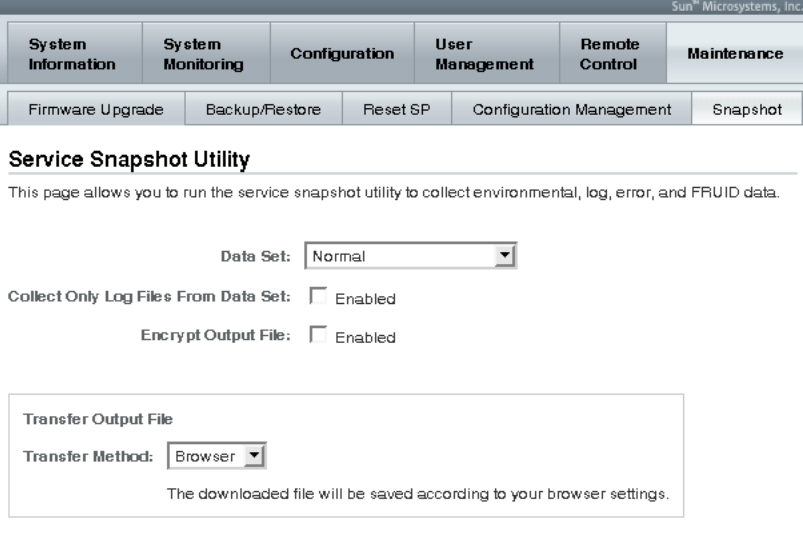

#### Run

- **3. Select the data set: Normal, FRUID, Full, or Custom.**
	- **Normal** Specifies that Oracle ILOM, operating system, and hardware information is to be collected.
	- **FRUID** Available as of Oracle ILOM 3.0.3, specifies that information about FRUs currently configured on your server in addition to the data collected by the Normal set option is to be collected.
- **Full** Specifies that all data is to be collected. Selecting Full might reset the system.
- **Custom** Allows you to choose one or more of the following data sets:
	- Oracle ILOM data
	- Hardware data
	- Basic OS data
	- Diagnostic data
	- FRUID data
- **4. If you want to collect only log files from the data set, click the Enabled check box.**
- **5. If you want to encrypt the output file, click the Enabled check box.**
- **6. Select one of the following methods to transfer the output file:**
	- Browser
	- SFTP
	- FTP
- **7. Click Run.**

A Save As dialog box appears.

- **8. In the dialog box, specify the directory to which to save the file and the file name.**
- **9. Click OK.**

The file is saved to the specified directory.

# <span id="page-64-0"></span>▼ Using the Oracle ILOM Snapshot Utility (CLI)

## **Before You Begin**

 $\blacksquare$  To collect SP data using the Service Snapshot utility, you need the Admin(a) role enabled.

To run the Service Snapshot utility, follow these steps:

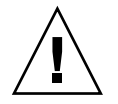

**Caution –** The purpose of the Oracle ILOM Service Snapshot utility is to collect data for use by Oracle Services personnel to diagnose system problems. Customers should not run this utility unless requested to do so by Oracle Services.

**1. Log in to the Oracle ILOM CLI server SP.**

## **2. Type the following commands:**

## ->**set /SP/diag/snapshot dataset=***data* ->**set /SP/diag/snapshot dump\_uri=***URI*

where *data* and *URI* are one of the following:

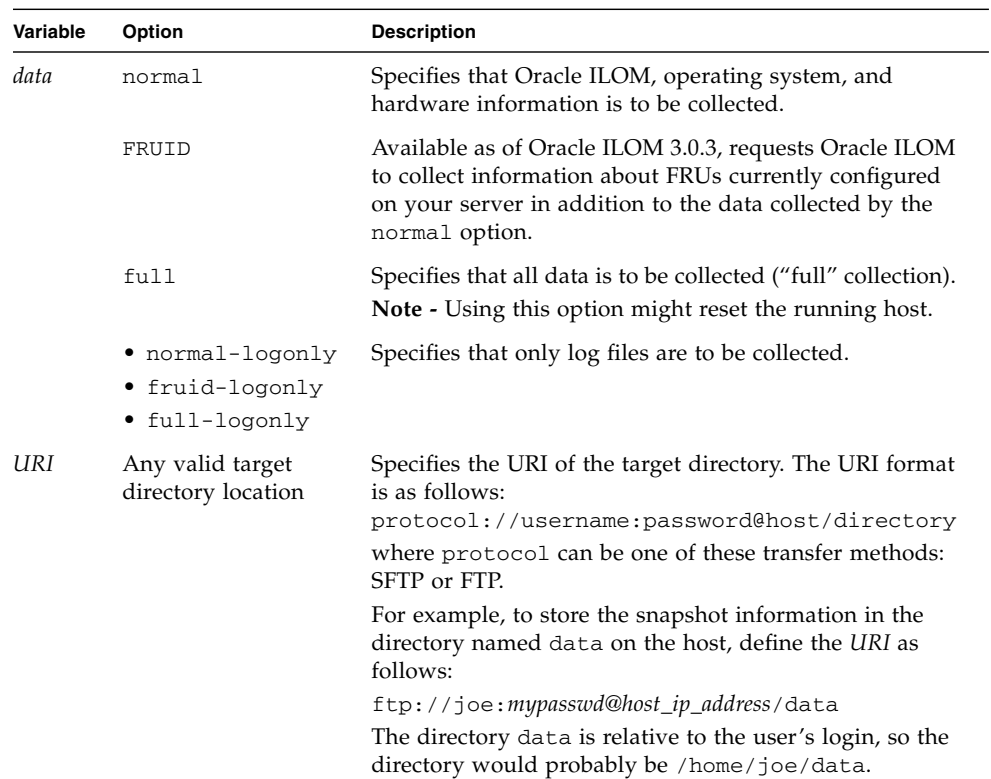

# <span id="page-66-1"></span><span id="page-66-0"></span>Using the Oracle ILOM Fault Management Shell

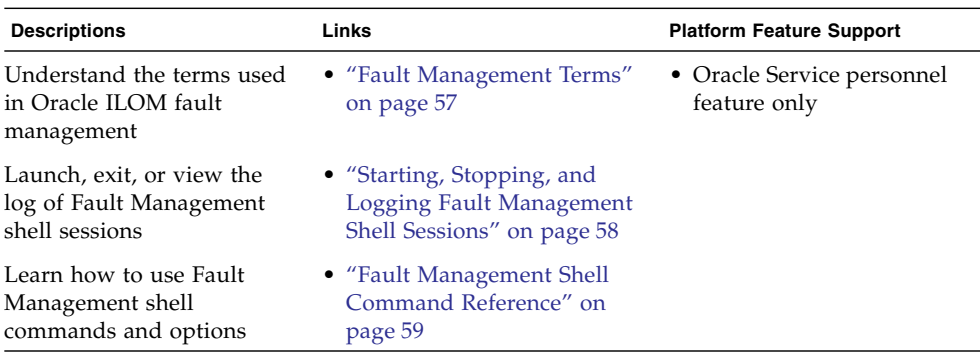

# <span id="page-66-2"></span>Fault Management Terms

The following fault management terms are defined.

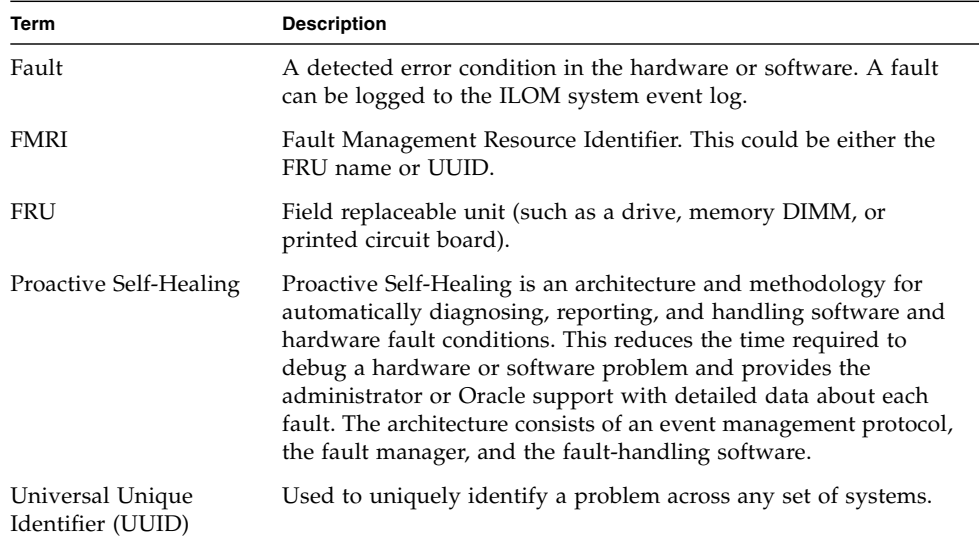

# <span id="page-67-0"></span>▼ Starting, Stopping, and Logging Fault Management Shell Sessions

The Fault Management shell is launched as a separate shell through the Oracle ILOM CLI. Only fault management commands can be run from this shell. To run standard Oracle ILOM commands, you must first exit the Fault Management shell.

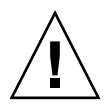

**Caution –** The purpose of the Oracle ILOM Fault Management restricted shell is to help Oracle Services personnel diagnose system problems. Customers should not run commands in the shell unless requested to do so by Oracle Services.

**1. To launch the shell, enter the following command when logged in to the command-line interface of the system's Oracle ILOM service processor:**

### -> **start /SP/faultmgmt/shell**

The Fault Management shell command prompt is displayed:

faultmgmtsh>

**2. At the fault management shell prompt, enter a command.**

The Fault Management shell includes the following commands.

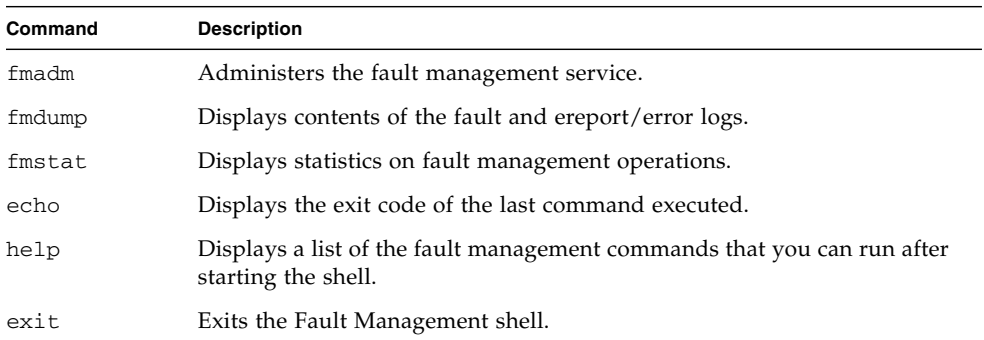

- **3. To exit the shell, enter the following command from the prompt:** faultmgmtsh> **exit**
- **4. View an audit log of all commands executed during the session.** An audit log will is saved to the SP event log at: /SP/logs/event

# <span id="page-68-0"></span>Fault Management Shell Command Reference

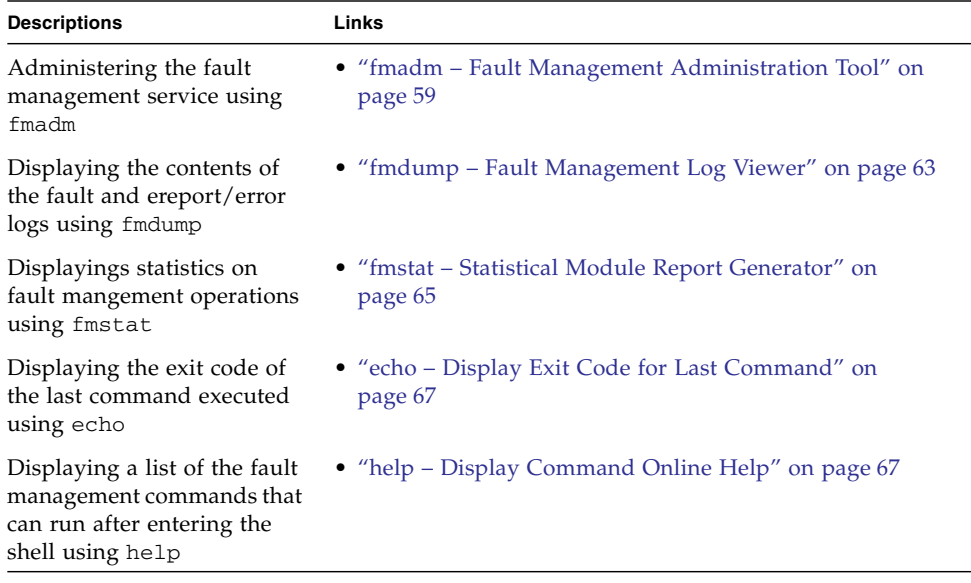

## <span id="page-68-1"></span>fmadm – Fault Management Administration Tool

The fmadm utility can be used by administrators and service personnel to view and modify system fault management configuration parameters maintained by ILOM. Use fmadm to:

- View the list of system components that have been diagnosed as faulty.
- Perform administrative tasks related to these entities.

**Note –** The fmadm utility requires the user to be logged into ILOM with administrator privileges.

*Syntax*

**fmadm [***subcommand* **[***arguments***]]**

## *Subcommands*

The fmadm utility accepts the following subcommands. Some of the subcommands accept or require additional options and operands

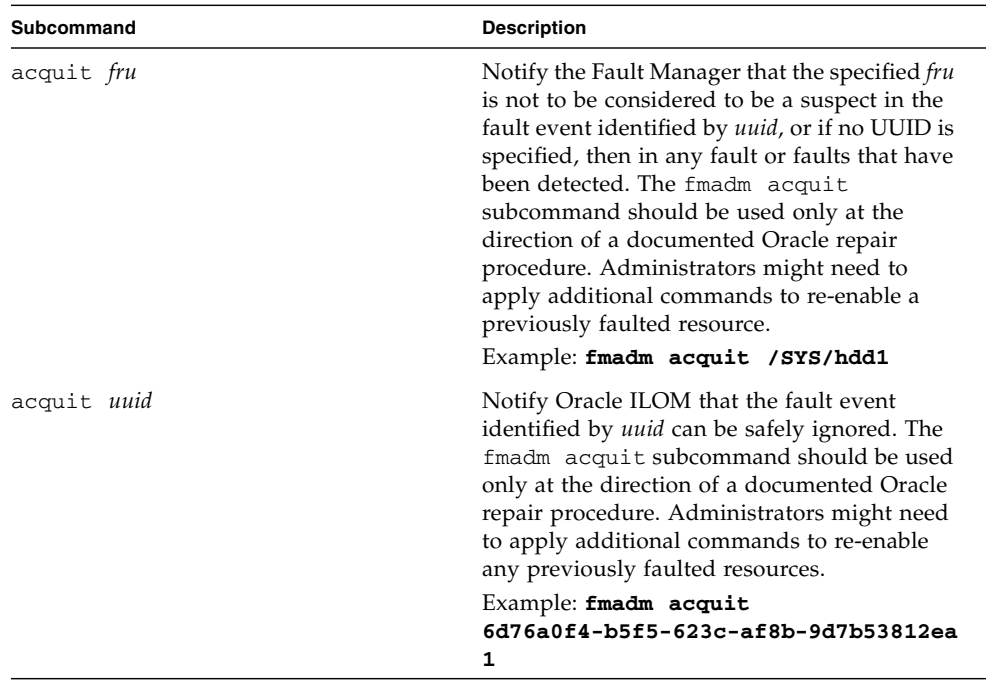

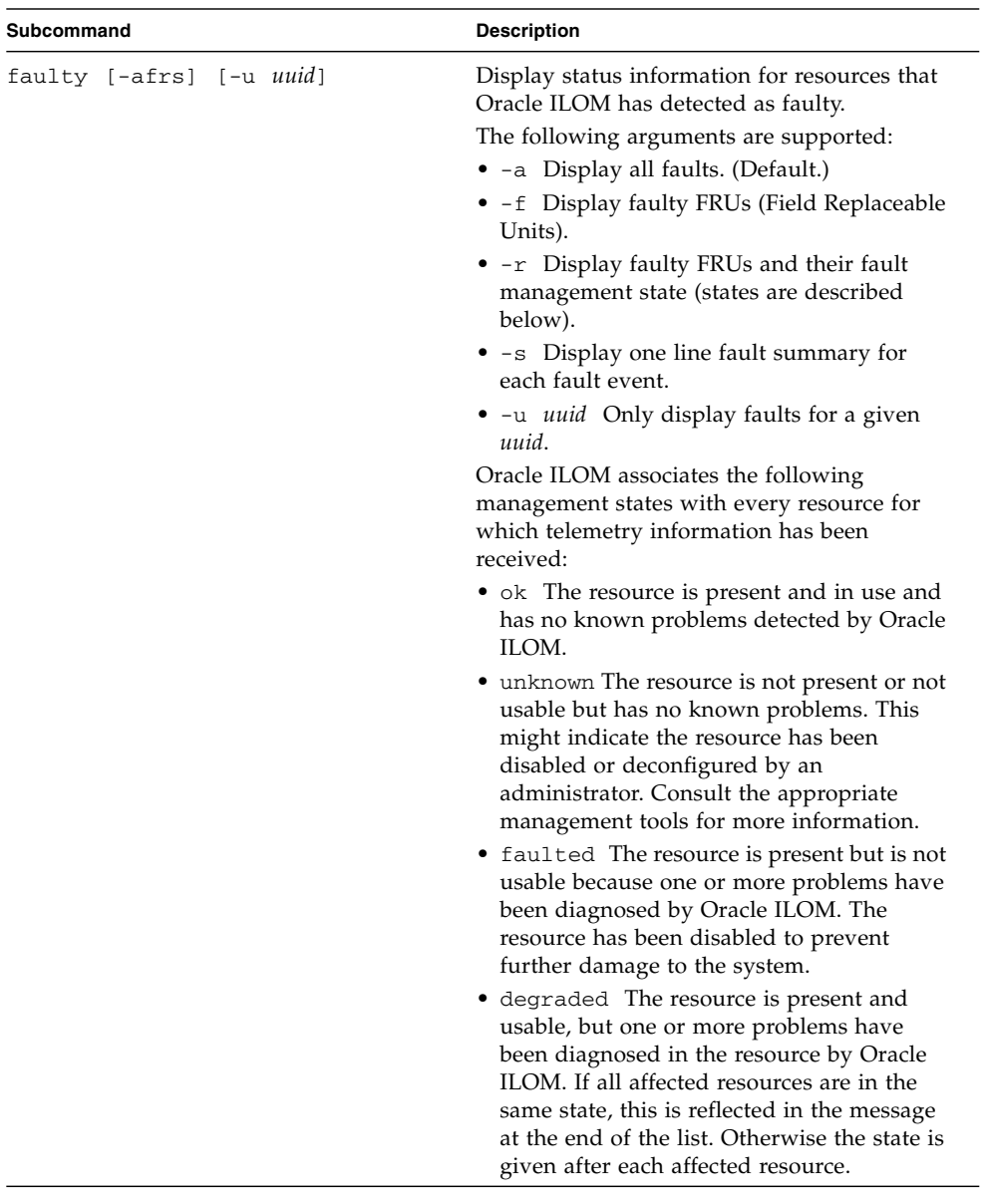

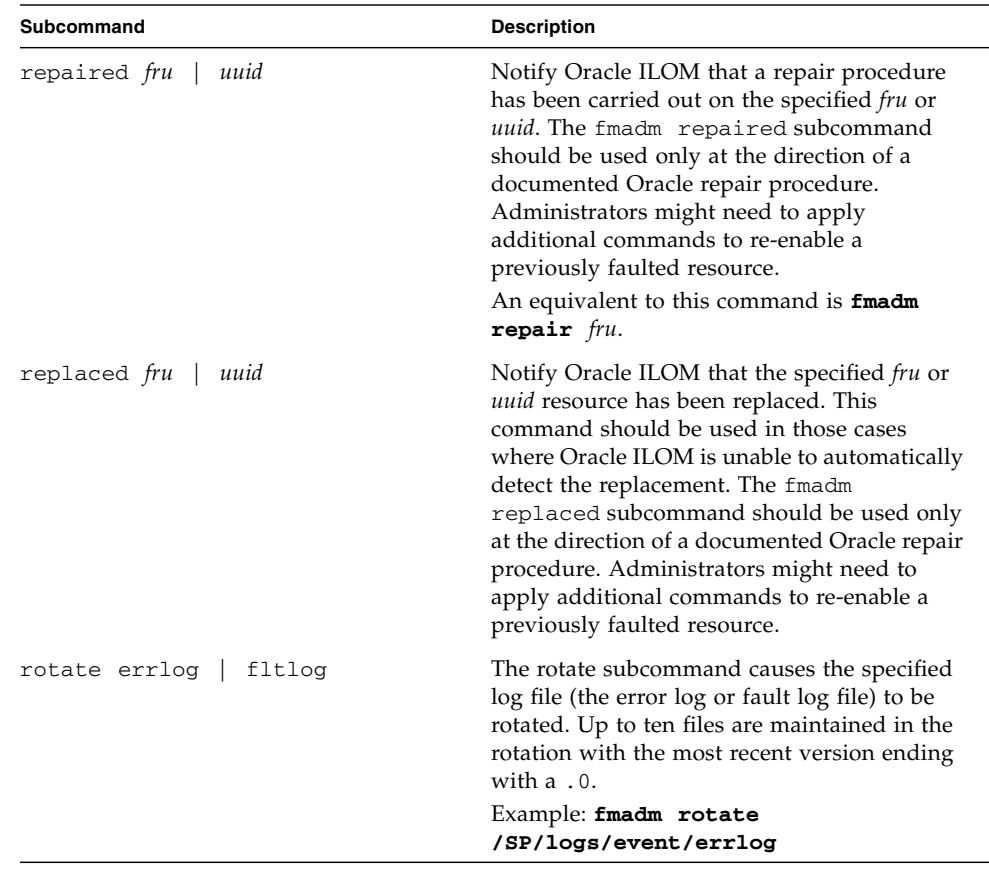

## *Example*

This example displays the logged faults.

```
faultmgmtsp> fmadm faulty -a
------------------- ------------------------------------ ------------- -------
Time UUID msgid Severity
   ------------------- ------------------------------------ ------------- -------
2011-02-02/16:18:29 d3547797-014f-edff-cbb4-e9bef7dc3c9d SPX86-8000-33 Major
Fault class : fault.chassis.device.fan.fail
FRU : /SYS/FM0
(Part Number: unknown)
(Serial Number: unknown)
Description : Fan tachometer speed is below its normal operating range.
```
Response : The service-required LED may be illuminated on the affected FRU and chassis. System will be powered down when the High Temperature threshold is reached. Impact : System may be powered down if redundant fan modules are not operational. Action : The administrator should review the ILOM event log for additional information pertaining to this diagnosis. Please refer to the Details section of the Knowledge Article for additional information.

#### *Exit Status*

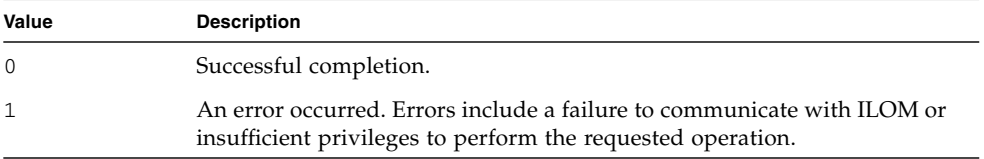

# fmdump – Fault Management Log Viewer

The fmdump utility can be used to display the contents of any of the log files associated with Oracle ILOM. Oracle ILOM receives telemetry information relating to problems detected by the system software, diagnoses these problems, and initiates proactive self-healing activities such as disabling faulty components. Oracle ILOM maintains two sets of log files for use by administrators and service personnel:

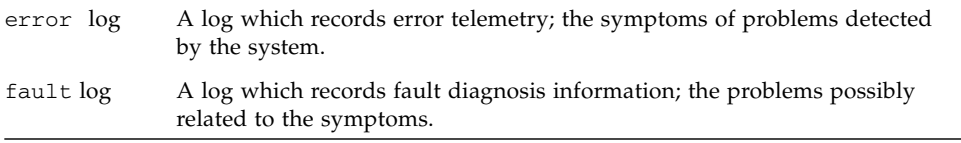

By default, fmdump displays the contents of the fault log, which records the result of each diagnosis made by the fault manager or one of its component modules.

Here is an example of a default fmdump display:

```
faultmgmtsp> fmdump
TIMESTAMP UUID UUD NSGID
2010-02-25/06:05:38 6d76a0f4-b5f5-623c-af8b-9d7b53812ea1 SPX86-8001-TS
```
Each problem recorded in the fault log is identified by:

- The time of its diagnosis.
- A Universal Unique Identifier (UUID) that can be used to uniquely identify a particular problem across any set of systems.
- A message identifier that can be used to access a corresponding knowledge article located on Oracle's support web site.

If a problem requires action by a human administrator or service technician or affects system behavior, ILOM also issues a human-readable message to its Event Log. This message provides a summary of the problem and a reference to the knowledge article on the Oracle web site.

You can use the  $-v$  and  $-v$  options to expand the display from a single-line summary to increased levels of detail for each event recorded in the log. The -u option can be used to filter the output by selecting only those events that match the specified uuid.

#### *Syntax*

**fmdump [***options* **[***argument***]]**

#### *Options*

The following options are supported:

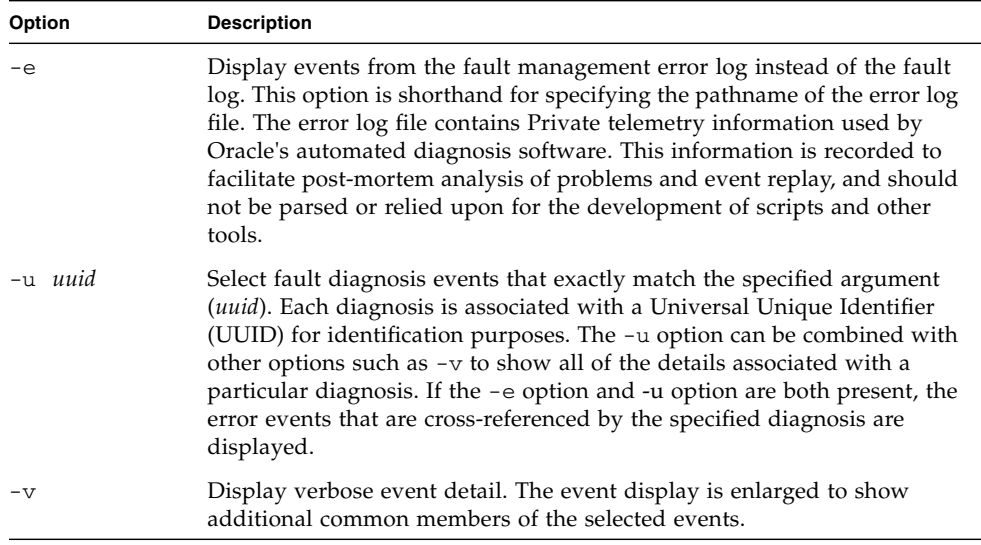

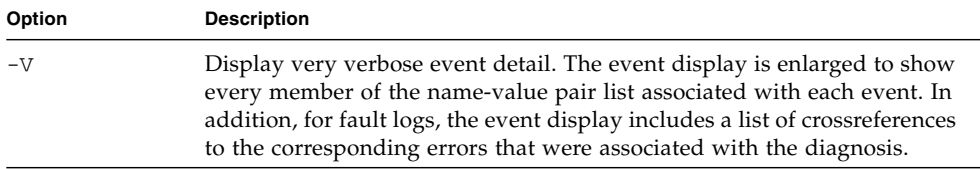

#### *Example*

This example dumps the fault log for the designated FRU UUID.

```
faultmgmtsp> fmdump -V -u edddce14-bf6f-eca7-aff8-dd84e9be27dc
2010-10-05/12:02:18 edddce14-bf6f-eca7-aff8-dd84e9be27dc SPX86-8000-33
fault = fault.chassis.device.fan.fail@/sys/fm1
certainty = 100.0 %FRU = /sys/fm1ASRU = /sys/fm1chassis_serial_number = 0000000-0000000000
product_serial_number = 1234567890
detector = /SYS/FM1/ERR
[skipped fruid update]
```
#### *Exit Status*

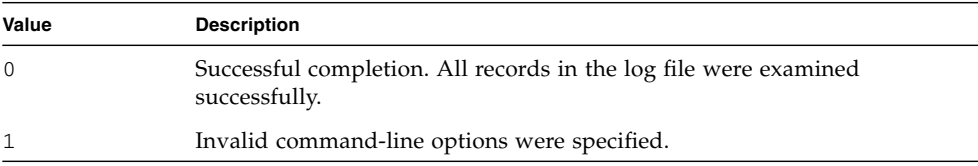

### fmstat – Statistical Module Report Generator

The fmstat utility can be used by administrators and service personnel to report statistics associated with the Oracle ILOM Fault Manager and its associated set of modules. The Fault Manager runs in the background on each Oracle ILOM system. It receives telemetry information relating to problems detected by the system software, diagnoses these problems, and initiates proactive self-healing activities such as disabling faulty components.

You can use fmstat to view statistics for diagnosis engines that are currently participating in fault management.

The fmstat utility reports the following statistics for each of the diagnosis engines:

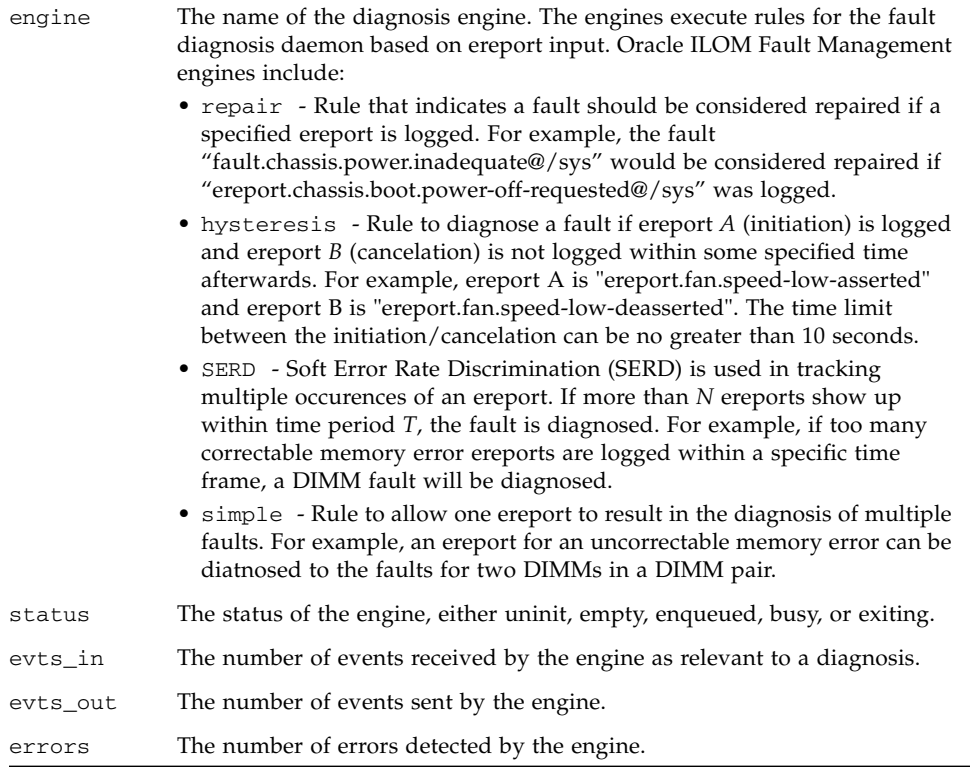

### *Syntax*

**fmstat**

### *Example*

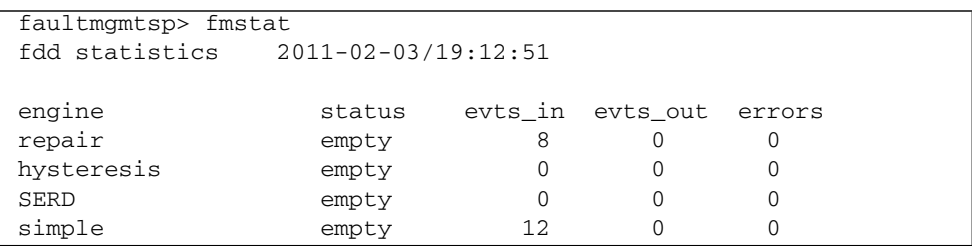

# *Exit Status*

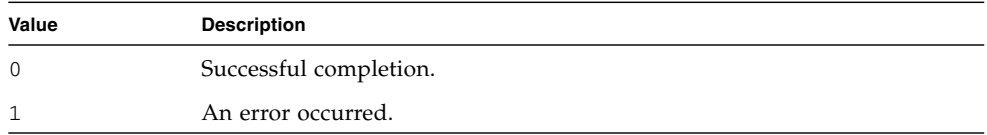

# echo – Display Exit Code for Last Command

The echo command is used to display the exit code for the last executed Fault Management command.

#### *Syntax*

**echo \$?**

# help – Display Command Online Help

The help command is used to display online help for the specified Fault Management command.

*Syntax*

**help**

or

*command* **-h | -help**

#### **help** *command*

# *Exit Status*

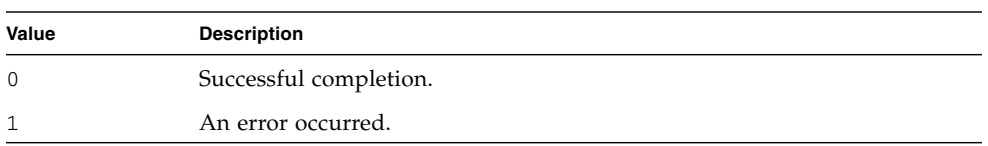

or

# Index

### **B**

[backing up ILOM configuration, 20](#page-29-0) [passphrase, if not used, 22](#page-31-0) [sensitive data \(CLI\), 23](#page-32-0) [sensitive data \(web\), 22](#page-31-1) [supported transfer methods \(CLI\), 23](#page-32-1) [supported transfer methods \(web\), 21](#page-30-0) [time required \(CLI\), 24](#page-33-0) [time required \(web\), 22](#page-31-2) [use cases, 3](#page-12-0) [using the CLI, 23](#page-32-2) [using the web interface, 20](#page-29-1)

# **C**

[collecting data for Oracle Services, 39](#page-48-0)

# **D**

[defaults, resetting ILOM configuration to, 32](#page-41-0) diagnosing [SPARC systems using CLI, 49](#page-58-0) [SPARC systems using web interface, 48](#page-57-0) [x86 systems using CLI, 43](#page-52-0) [x86 systems using web interface, 41](#page-50-0) diagnostics [Fault Management shell, 39](#page-48-1) [for SPARC systems, 37](#page-46-0) [for x86 systems, 36,](#page-45-0) [37](#page-46-1) [diagnostics overview, 1,](#page-10-0) [35](#page-44-0) [diagnostics, using the snapshot utility, 54](#page-63-0)

### **E**

[editing the backup ILOM configuration xml file, 24](#page-33-1)

### **F**

[Fault Management shell, 57](#page-66-0) [commands, 59](#page-68-0) [starting, stopping, and logging sessions, 58](#page-67-0)

[terms, 57](#page-66-1) firmware [about versions, 1](#page-10-1) [identifying version, 9,](#page-18-0) [12](#page-21-0) [prerequisites for updating, 12](#page-21-1) [recovery during update, 15](#page-24-0) [troubleshoot update session, 11,](#page-20-0) [15](#page-24-1) [update prerequisites, 12](#page-21-0) [update using the CLI, 11](#page-20-1) [updating image, 9,](#page-18-1) [13](#page-22-0) [updating using the web interface, 8](#page-17-0) [verification, 10](#page-19-0)

# **I**

ILOM configuration [backing up, 19,](#page-28-0) [20](#page-29-0) [editing XML backup file, 4](#page-13-0) [replicate configuration, 4](#page-13-1) [resetting to defaults, 32](#page-41-0) [restore to good configuration, 4](#page-13-2) [restoring, 19,](#page-28-0) [28](#page-37-0) [restoring \(CLI\), 30](#page-39-0) [restoring \(web\), 28](#page-37-1)

#### **M**

[maintenance overview, 1,](#page-10-0) [35](#page-44-0)

#### **N**

non-maskable interrupt (NMI) [generating using CLI, 44](#page-53-0) [generating using web interface, 42](#page-51-0) [overview, 37](#page-46-2)

### **O**

[Oracle Service-designated tools, 38](#page-47-0) overview [Fault Management shell, 39](#page-48-1)

[firmware updates, 1,](#page-10-0) [35](#page-44-0) [Oracle ILOM configuration backup, restore and](#page-10-0) [reset, 1,](#page-10-0) [35](#page-44-0) [Oracle ILOM service snapshot, 39](#page-48-0) [service processor reset, 3](#page-12-1) [x86 and SPARC diagnostic tools, 1,](#page-10-0) [35](#page-44-0)

#### **P**

passphrase [backing up ILOM configuration, 23](#page-32-3) [restoring ILOM configuration, 31](#page-40-0) [Pc-Check diagnostics for x86 systems, 36](#page-45-1) [configuring \(CLI\), 43](#page-52-1) [configuring \(web interface\), 42](#page-51-1) preserve Configuration option [when to use, 2](#page-11-0)

### **R**

remote diagnostic configuration [about, 35](#page-44-1) [SPARC systems, 47](#page-56-0) [x86 systems, 41](#page-50-1) resetting ILOM configuration to defaults [using CLI, 33](#page-42-0) [using web interface, 32](#page-41-1) [resetting the SP, 17](#page-26-0) [using the CLI, 18](#page-27-0) [using the web interface, 17](#page-26-1) [restoring ILOM configuration, 28](#page-37-0) [checking the event log, 4](#page-13-3) [effect of user privileges, 4](#page-13-4) [passphrase requirements \(CLI\), 31](#page-40-1) [passphrase requirements \(web\), 30](#page-39-1) [sessions momentarily suspended \(CLI\), 31](#page-40-2) [sessions momentarily suspended \(web\), 30](#page-39-2) [suggested user roles, 28](#page-37-2) [supported transfer methods \(web\), 29](#page-38-0) [time required \(CLI\), 31](#page-40-3) [time required \(web\), 30](#page-39-3) [use cases, 3](#page-12-0) [user roles required \(CLI\), 30](#page-39-4) [using the CLI, 30](#page-39-0) [using the web interface, 28](#page-37-1) [verifying data restored, 4](#page-13-5)

### **S**

[sensitive data, backing up with CLI, 23](#page-32-0)

[sensitive data, backing up with web interface, 22](#page-31-1) Service Processor (SP) [collecting and diagnosing, 54](#page-63-0) [service processor, resetting, 17](#page-26-0) [Service Snapshot utility, 39,](#page-48-0) [54](#page-63-1) [snapshot utility, using \(web\), 54,](#page-63-0) [55](#page-64-0) [SNMP, using to manage firmware, 7](#page-16-0) SPARC diagnostics [configuring \(CLI\), 49](#page-58-1) [configuring \(web interface\), 48](#page-57-0)

### **T**

[troubleshooting using the snapshot utility, 54](#page-63-0)

#### **U**

[updating ILOM firmware, 7](#page-16-0) [preserve configuration option, 2](#page-11-1) [to a new release, 1](#page-10-2) [to a previous release, 2](#page-11-2) [using CLI, 11](#page-20-1) [using the web interface, 8](#page-17-0)

### **V**

version information [identifying, 2](#page-11-3) [viewing, 12](#page-21-2)

### **X**

[x86 systems diagnostics, 41](#page-50-1) [configuring \(CLI\), 43](#page-52-1)

[configuring \(web interface\), 42](#page-51-1)